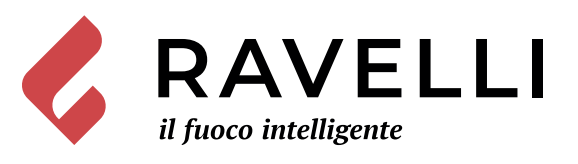

# Ravelli Smart WiFi

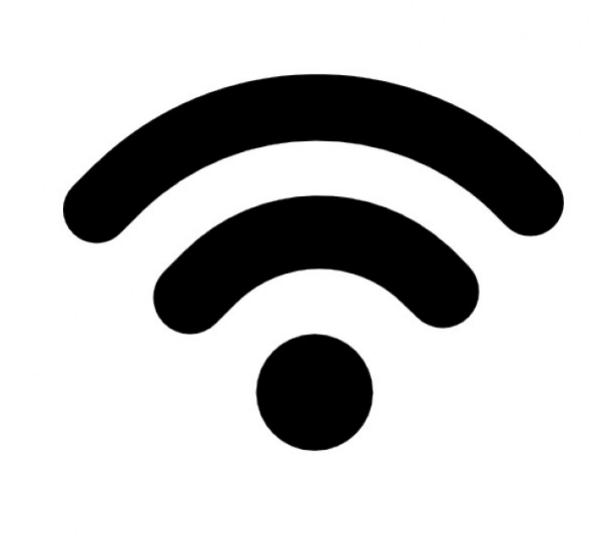

**IT**

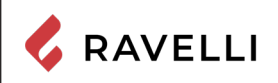

*Pag.4*

## **Kit dispositivo WiFi**

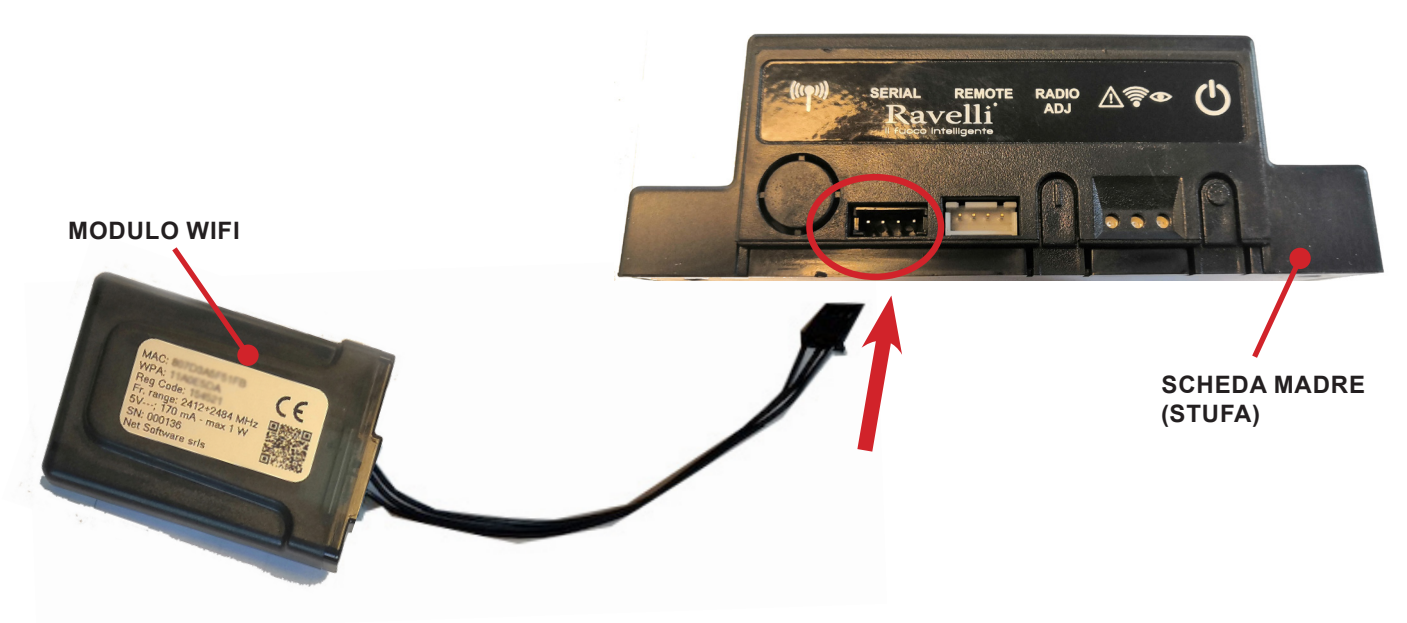

**Kit alimentazione esterna dispositivo WiFi (se presente)**

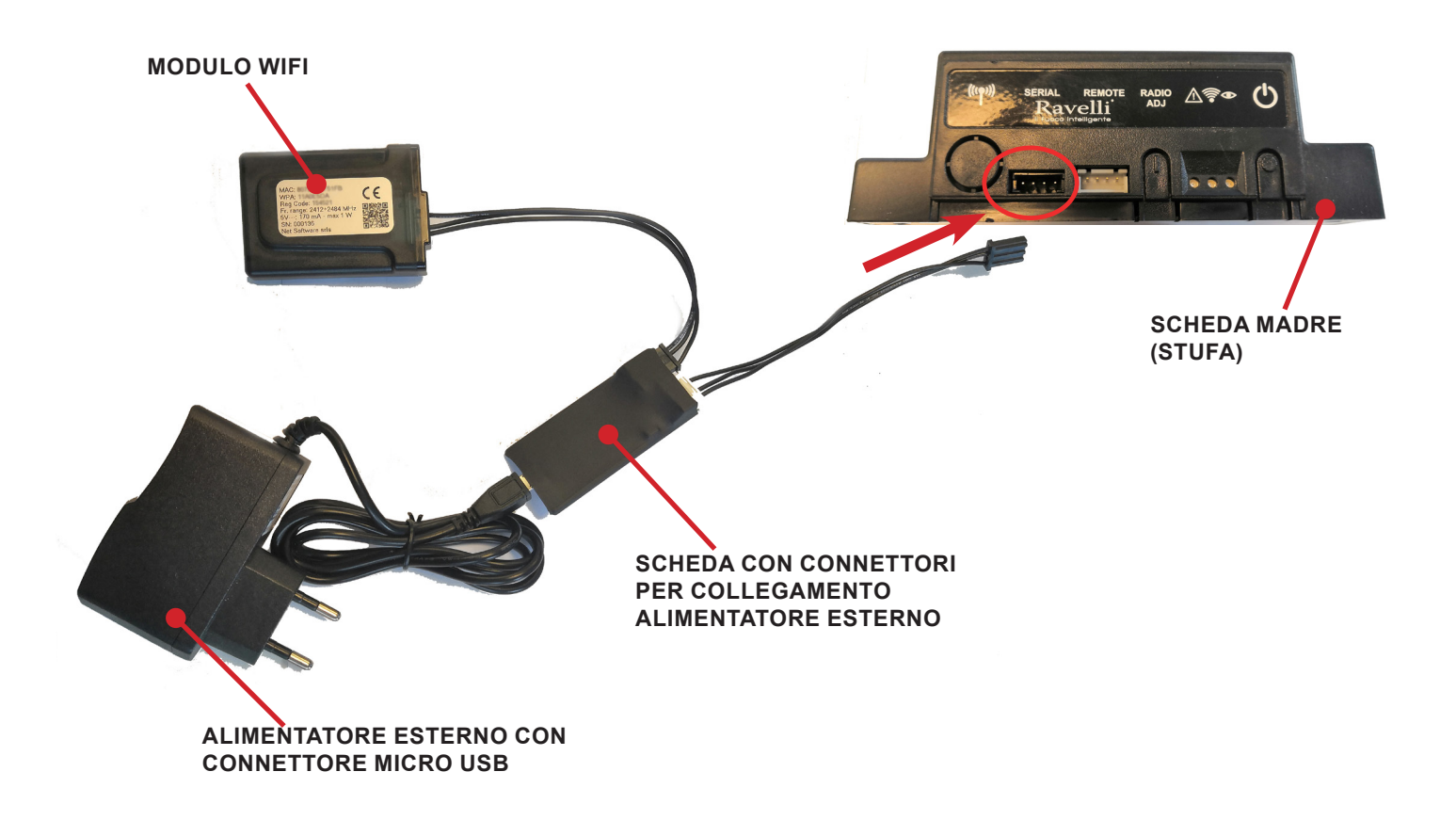

*Pag.5*

#### GUIDA RAPIDA ALL'INSTALLAZIONE RAVELLI SMART WI-FI **e con spina elettrica disinserita.** )A RAPIDA ALL'INSTALLAZIONE RAVELLI SMART WI-FI

## **Collegamento cavo modulo WiFi**

**Conegamento cavo modulo WiFi all'ingresso seriale della scheda elettronica dell'apparecchio (esempi A, B e C).**<br>Collegare il cavo del modulo WiFi all'ingresso seriale della scheda elettronica dell'apparecchio (esempi A, B **rivestimento esterno dell'apparecchio.**  $\mathcal{A}$  allows the depthermine dell'environce in Community De  $\Omega$ are il cavo del modulo WiFi all'ingresso seriale della scheda <mark>e</mark>

Eseguire questa operazione esclusivamente ad apparecchio freddo e con spina elettrica disinserita. Per installare il modulo WiFi è necessario rimuovere, se presente, il rivestimento esterno dell'apparecchio. Per un corretto smontaggio del rivestimento vedere le istruzioni relative al kit rivestimento. Riposizionare il rivestimento e ricollegare la spina elettrica a operazione conclusa. **ricollegare la spina elettrica a operazione conclusa. Per installare il modulo WiFi è necessario rimuovere, se presente, il** 

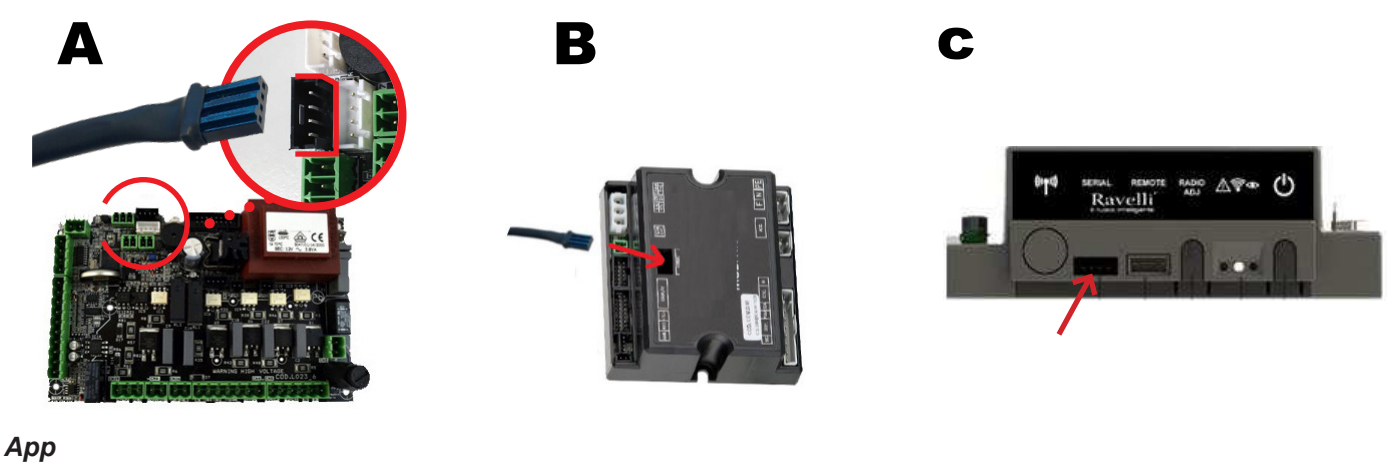

Scaricare l'app "Ravelli Smart Wi-fi" da… 2 **SCARICARE L'APP "Ravelli Smart Wi-fi" da…** 

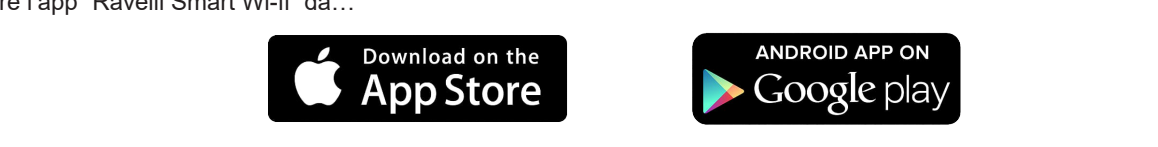

Il layout, alcune diciture o alcuni elementi grafici dell'App potrebbero differire rispetto alla versione presentata in questa guida. **Il layout, alcune diciture o alcuni elementi grafici dell'App potrebbero** 

## **Connessione al modulo WiFi**

**cliccare su Accedi.**

3

Aprire l'App e cliccare Scan QR Code, scansionare l'etichetta del modulo WiFi e cliccare su Accedi.

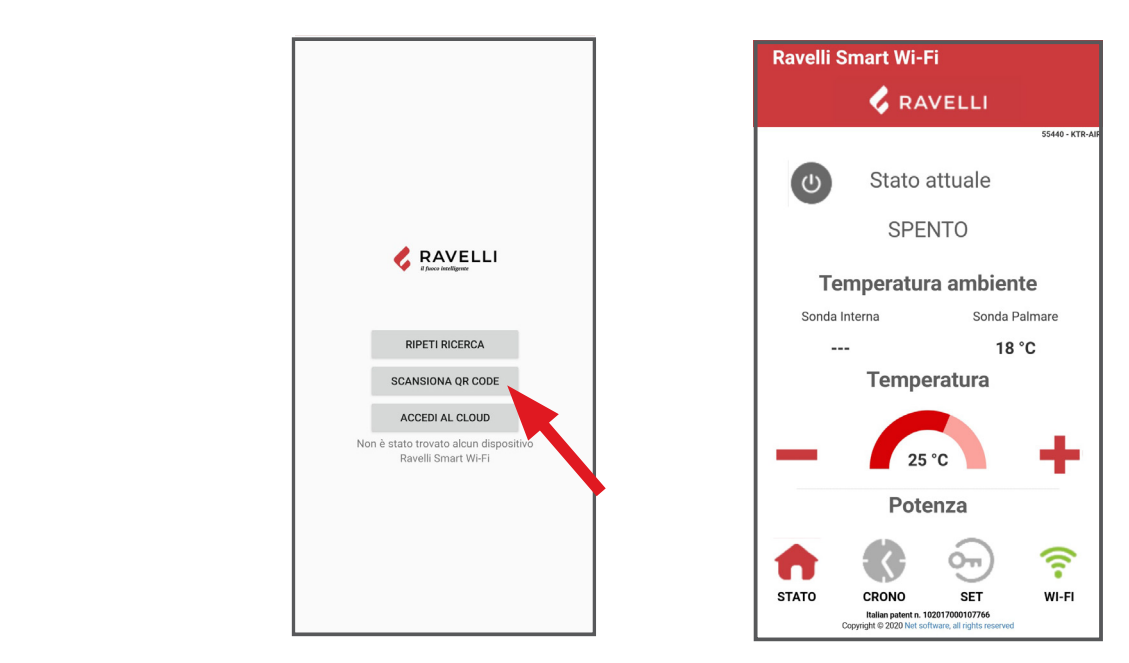

**Selezionare la rete "WINET-XXXXXXXX" ed inserire la chiave WPA indicata nell'etichetta del**  Se lo smartphone/tablet non riesce a riconoscere il QR code, è possibile eseguire l'accoppiamento manualmente. **i** 

**Selezionare la rete "WINET-XXXXXXXX" ed inserire la chiave WPA indicata nell'etichetta del** 

 $\overline{a}$ Dallo smartphone/tablet, entrare nel menu **Dallo smartphone/tablet, entrare nel menu** iOS: Impostazioni -> Wi-Fi Android: Impostazioni -> Connessioni -> Wi-Fi

**protezione se richiesta.** 

.<br>Selezionare la rete "WINET-XXXXXXXX" ed inserire la chiave WPA indicata nell'etichetta del dispositivo wi-fi, facendo attenzione ad inserire i caratteri maiuscoli o minuscoli come riportati. **Cliccare in successione > Cambia Rete WiFi.**

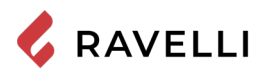

**CONNESSIONE ALLA RETE WIFI AND ALLA RETE WIFI AND ALLA RETE WIFI AND ALLA RETE WIFI AND ALL** 

Cliccare in successione <sup>2</sup><br>Cambia Rete WiFi. Si aprirà la schermata Selezione rete wifi, cliccare su Scansiona reti:

selezionare la propria rete WiFi e digitare la password di protezione se richiesta. **protezione se richiesta.** 

**Cliccare in successione > Cambia Rete WiFi.**

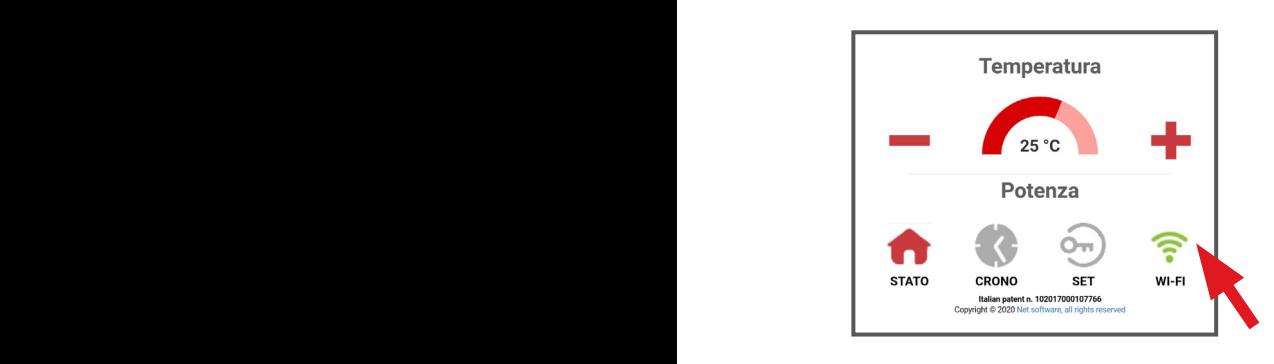

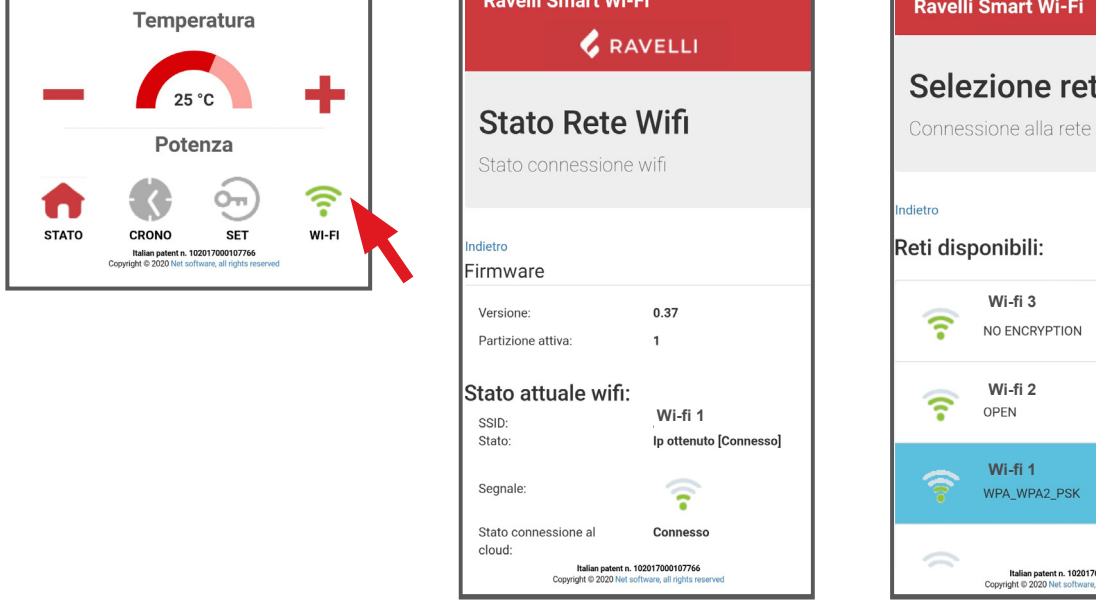

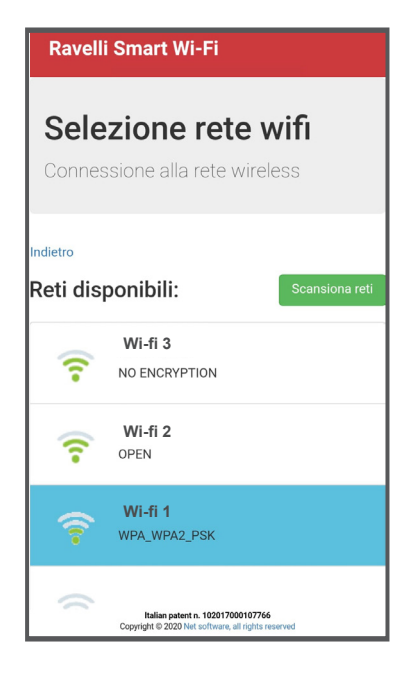

# $\blacksquare$ <br>Selezione scheda elettronica apparecchio

6

**Ciccare su nome Modello es. KTR-AIR e poi cliccare Si. La schermata propone un elenco di firmware: una volta individuato il proprio di firmware. All'apprio conte al proprio di proprio di proprio di proprio di proprio di p** modello, cliccare su Seleziona>Si. Chiudere l'App e passare al punto 6 per la registrazione dell'account.<br>.

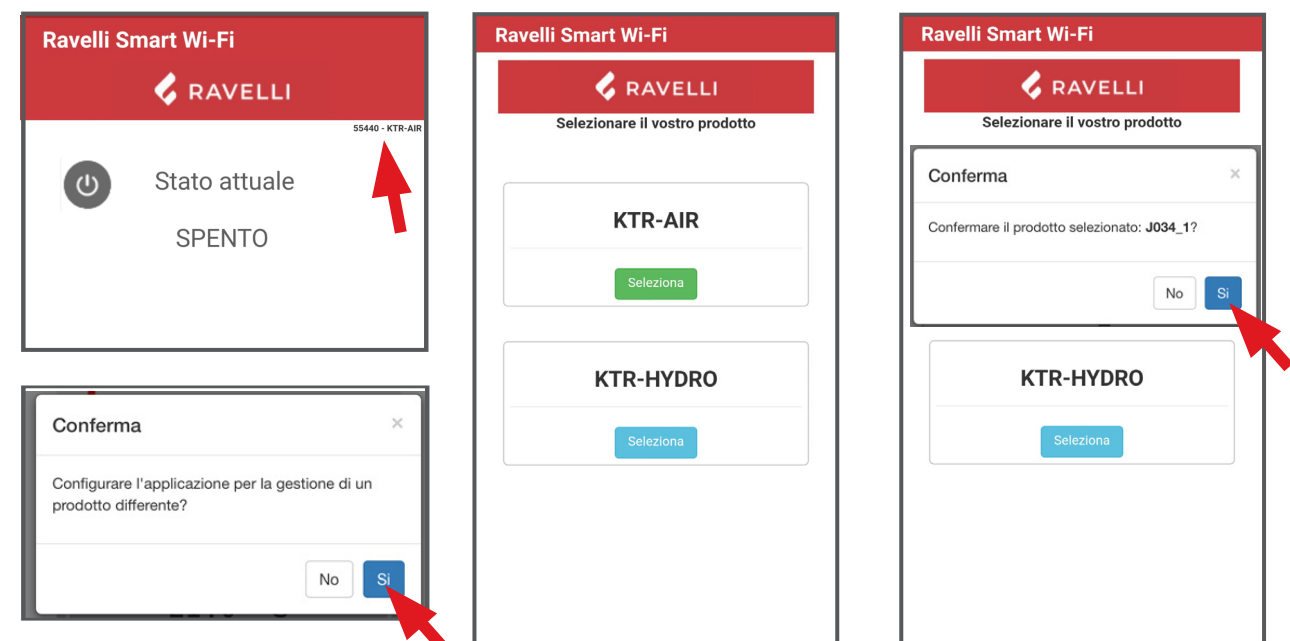

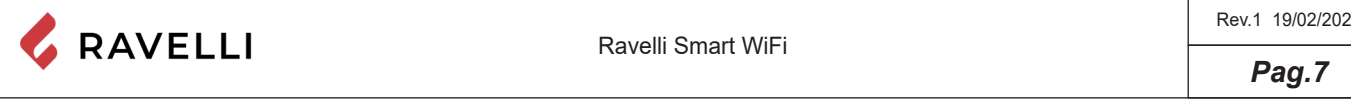

# **Registra.** *Registrazione account*

<del>∧egis*trazione account*<br>Disattivare</del> la connessione WiFi dal proprio device, riaprire l'app e cliccare su Accedi al cloud. Selezionare Registra ora il tuo account, inserire i dati richiesti (il nome non deve contenere spazi) e cliccare Registra. Con la registrazione arriverà una e-mail di conferma.

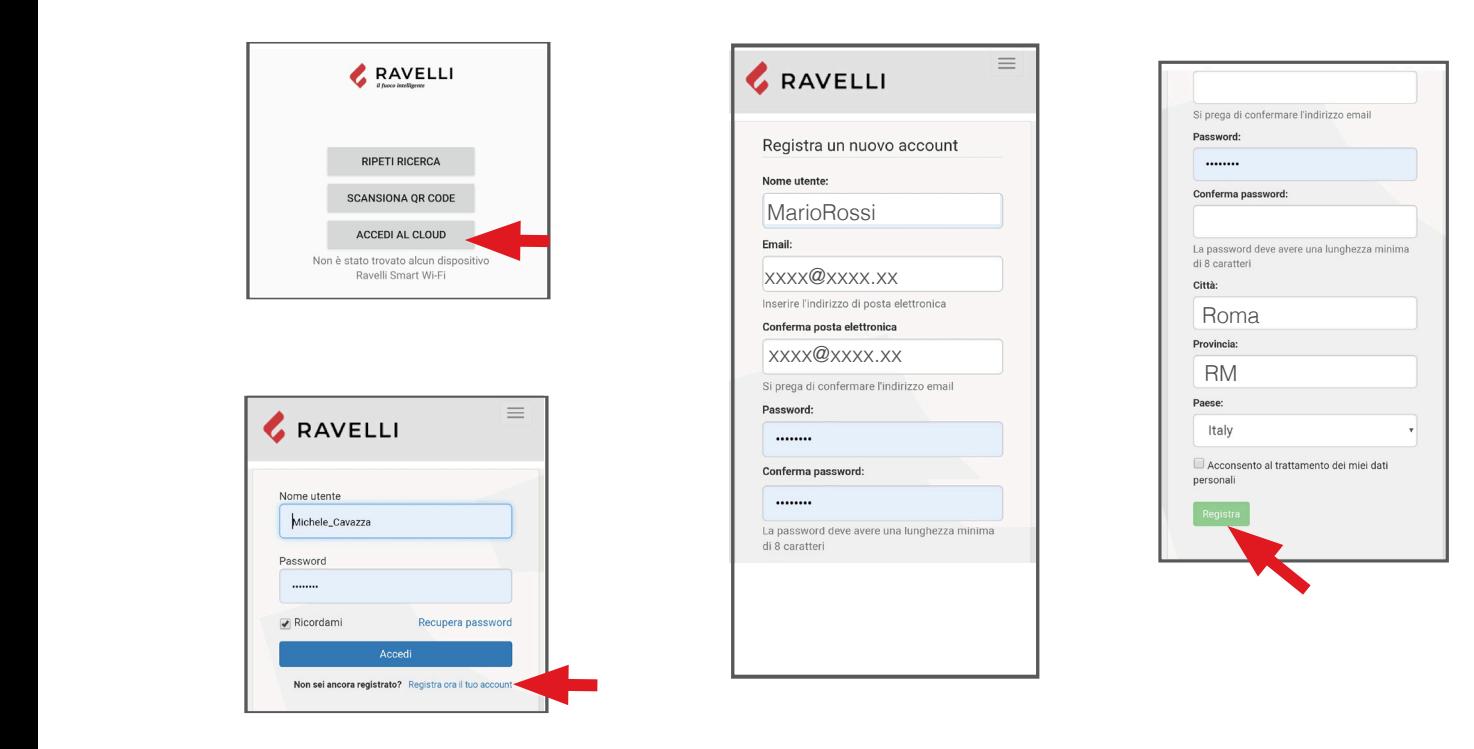

#### **Email di conferma**

**(es. stufa salotto);**

**Email di conferma**<br>Aprire l'e-mail e cliccare sul link di attivazione: si aprirà da browser l'area riservata per effettuare la registrazione del dispositivo WiFi (vedere punto seguente).

# **Con la registrazione arriverà una e-mail di conferma. Aprire l'e-mail e Registrazione del dispositivo WiFi**

**Registrazione del dispositivo WiFi**<br>Cliccando il link dalla mail di conferma, si aprirà la finestra per registrare il nuovo dispositivo: cliccare su Registra il tuo dispositivo wifi ora! **il nuovo dispositivo: cliccare su Registra il tuo dispositivo wifi ora!**

STEP 1: inserire codice MAC e Reg Cod (ved. l'etichetta modulo WiFi);

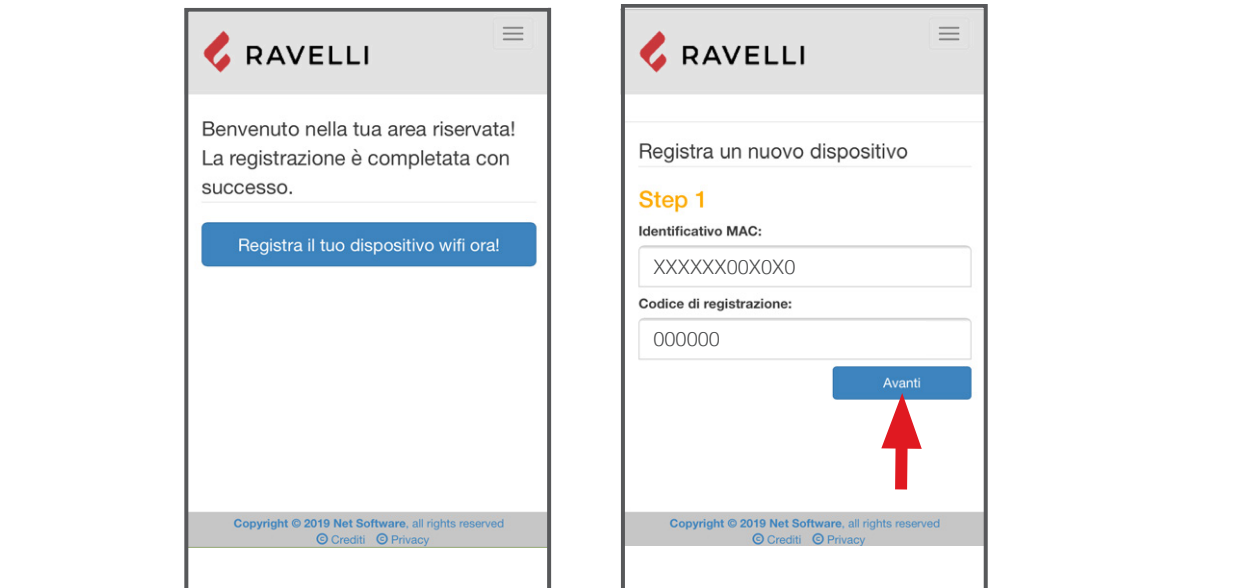

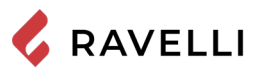

STEP 2 inserire la matricola prodotto e dare un nome al modulo WiFi (es. stufa salotto); **(es. stufa salotto); STEP 3 completare con i propri dati, cliccare su Avanti e poi Completa** 

STEP 3 completare con i propri dati, cliccare su Avanti e poi Completa la registrazione. **la registrazione.**

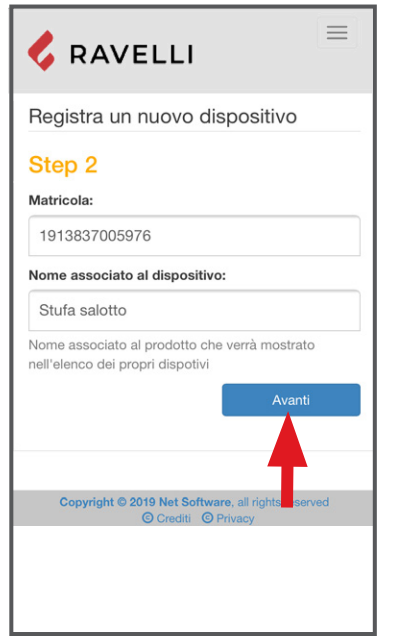

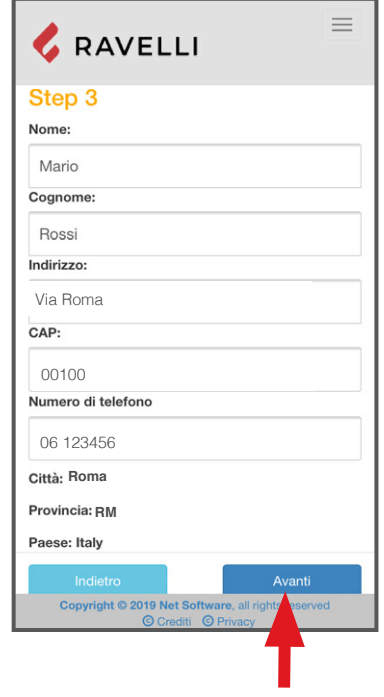

**EN**

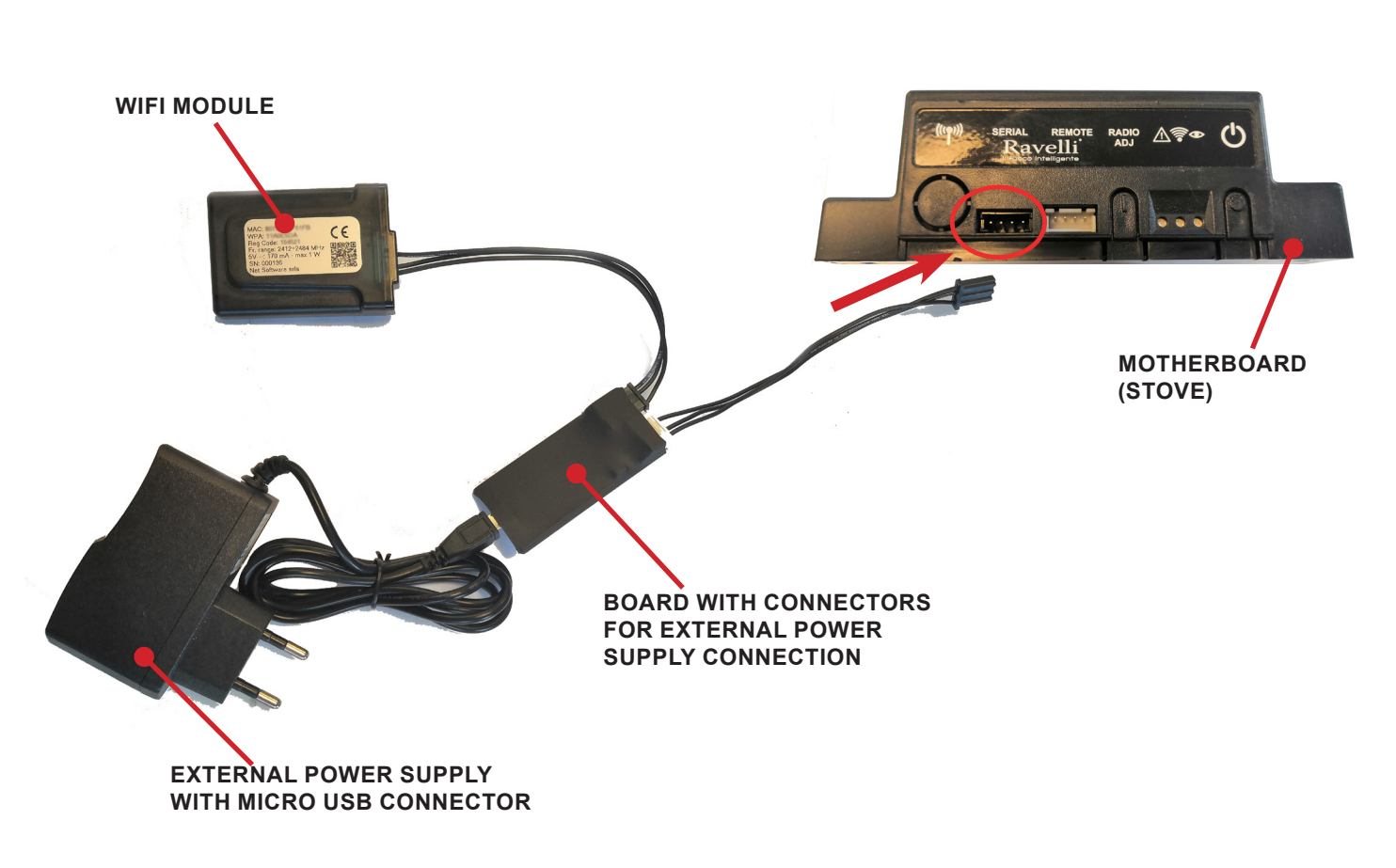

**Wifi external power supply kit (if applicable)**

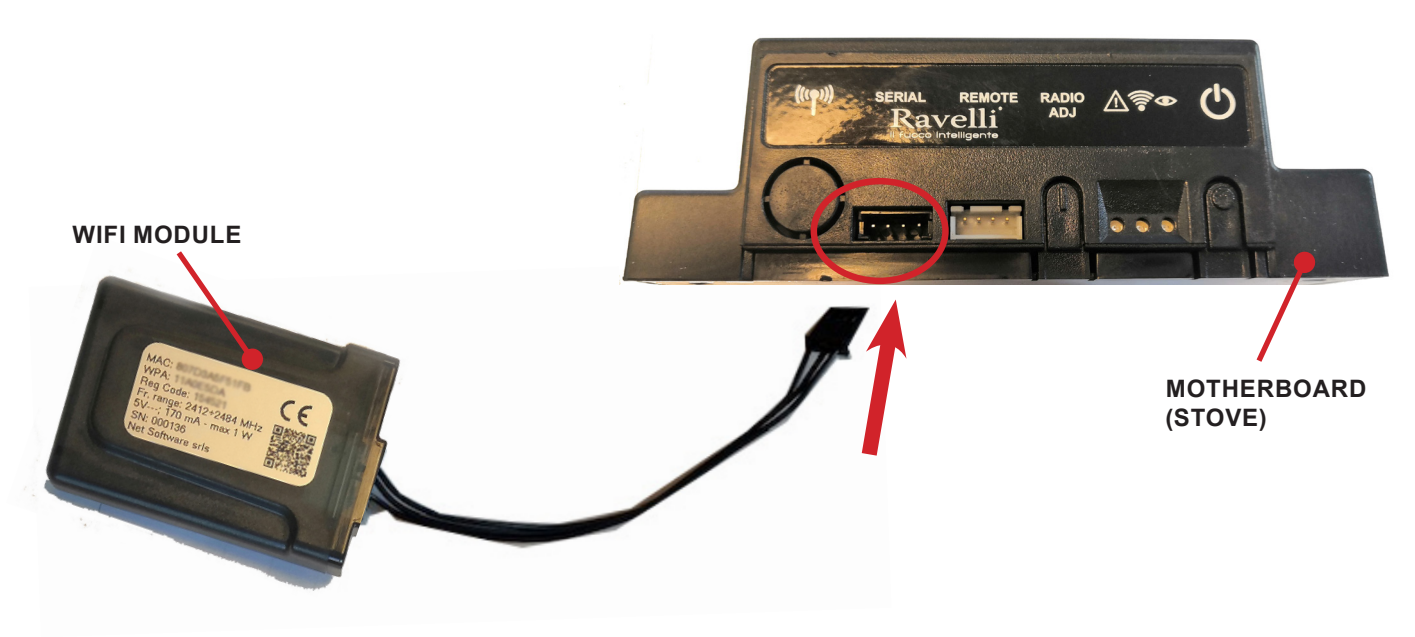

**Wifi kit**

RAVELLI

**COLLEGARE IL CAVO DEL MODULO WiFi ALL'INGRESSO** 

#### **INSTALLATION QUICK GUIDE RAVELLI SMART WI-FI e con service district district con spinal electric condition of the condition of the condition of the conditi ATTENZIONE! Eseguire questa operazione esclusivamente ad apparecchio freddo ELLI SINANI WITI**

**(ESEMPI A e B)**

#### *Connect the WiFi module cable* **ect the WIFI MOUTH CADIE**

**Connect the WIFT module cable**<br>Connect the WiFi module cable to the serial input of the product's eletronic board (examples A,B and C) ric script input of the product's cictionic bo et the vyill module cable to the senal input of the product's clearente board (<br>.  $\mathbf{A}$  properties the electronic located (computer  $\mathbf{A} \mathbf{D}$  and  $\mathbf{O}$ ) a produced an

Carry out this operation only with the device cold and with the electrical plug unplugged. To install the WiFi module, the outer cladding of the device must be removed if present. For correct disassembly of the cladding, please see the cladding kit instructions. Reposition the cladding and reconnect the electrical plug when the operation has been completed.

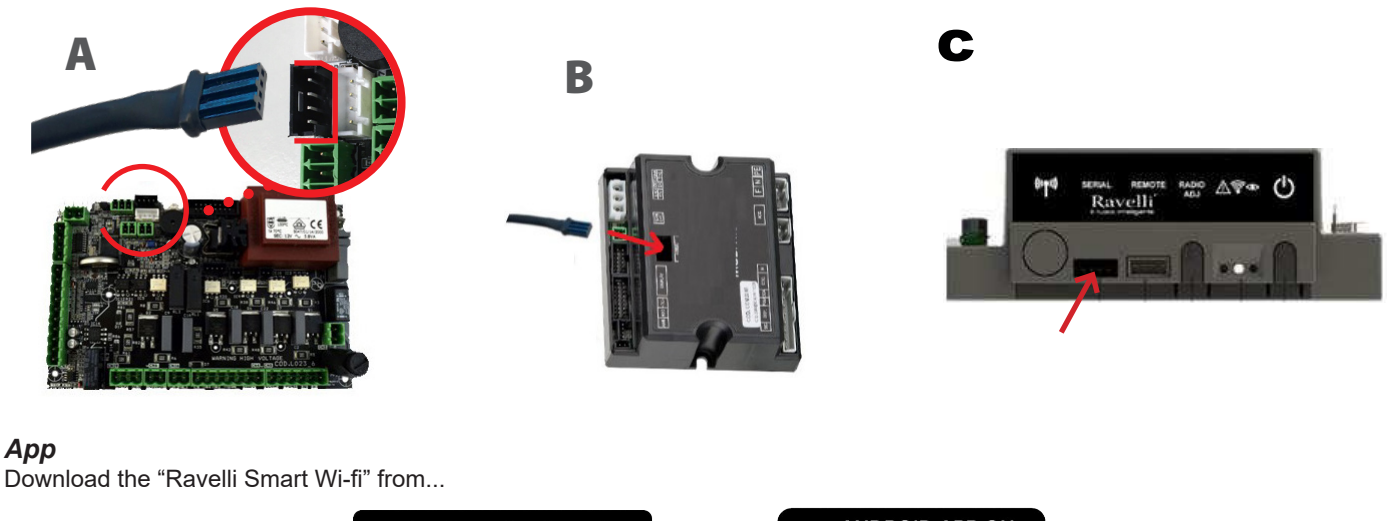

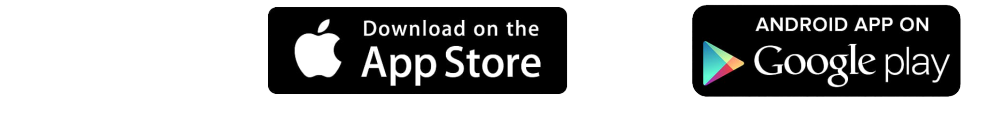

the layout, some of the text or some graphic elements of the App may differ from the version shown in this guide.

## **Connection to the WiFi module**

3

**Connection to the WIFI module**<br>Open the App and click Scan QR Code, scan the WiFi module label and click Join. 5<br>3<br>3<br>3<br>3<br>3<br>3<br>3<br>3<br>3<br>3<br>3<br>3<br>1<br>1<br>1<br>

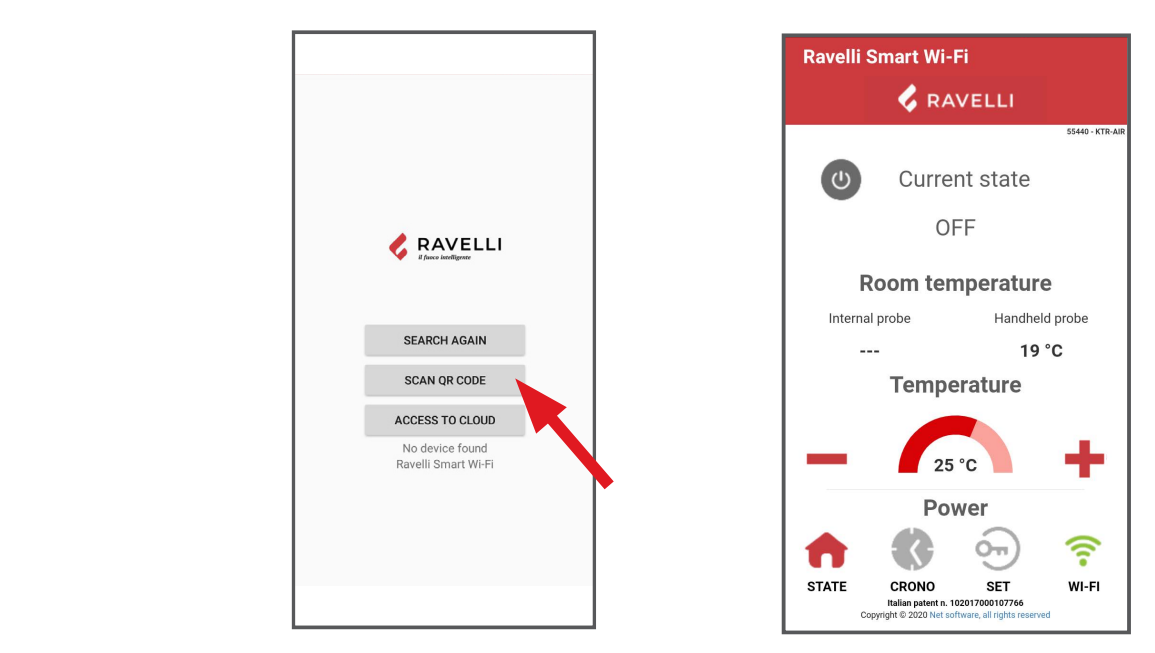

In case your smartphone/tablet fails to recognize the QR code, you can pair manually.<br>**From the smartphone/tablet, ontar the monu** 

**protezione se richiesta.** 

**selezionare la propria rete WiFi e digitare la password di** 

**From the smartphone/tablet, enter the menu** interior in the ware in the ware with the ware was a series of the window

Android: Settings -> Connections -> Wi-Fi

**iOS: Settings -> Wi-Fi**, **dispositive additional mature inseries** 

**Select the network "WINET-XXXXXXXX"** and enter the WPA key indicated on the label of your wi-fi device, taking care to enter upper or Select the smartphone of the smartphone of the smartphone of the smartphone of the smar **CONSECTED HOWERT WITH ACCOCCOCY CARD CARGE AND ATTACHMENT CONNECTED** 

**Select the network "WINET-XXXXXXXX" and enter the WPA key indicated on the label of your** 

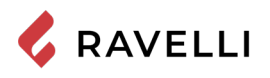

**CONNECTION TO THE WIFI NETWORK WIFI NETWORK** 

# $\mathsf{Connection}\ \mathsf{to}\ \mathsf{the}\ \mathsf{WiFi}\ \mathsf{network}$

Click in succession <sup>•</sup> > Networks. The Select wifi network screen will appear. Click Scan for networks:select your WiFi network and enter the password if required. Close the App and go to point 5 to register your account. App and go to point 5 to register your account.

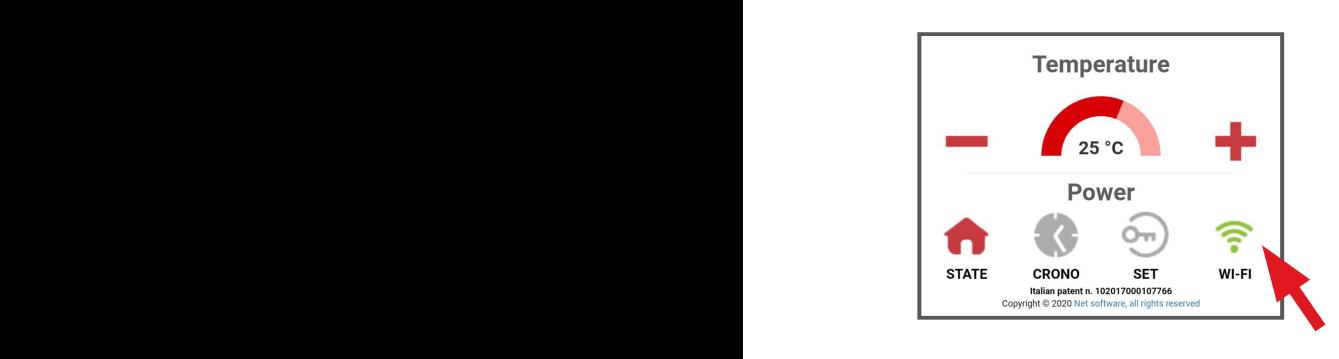

**Click in succession > Networks.**

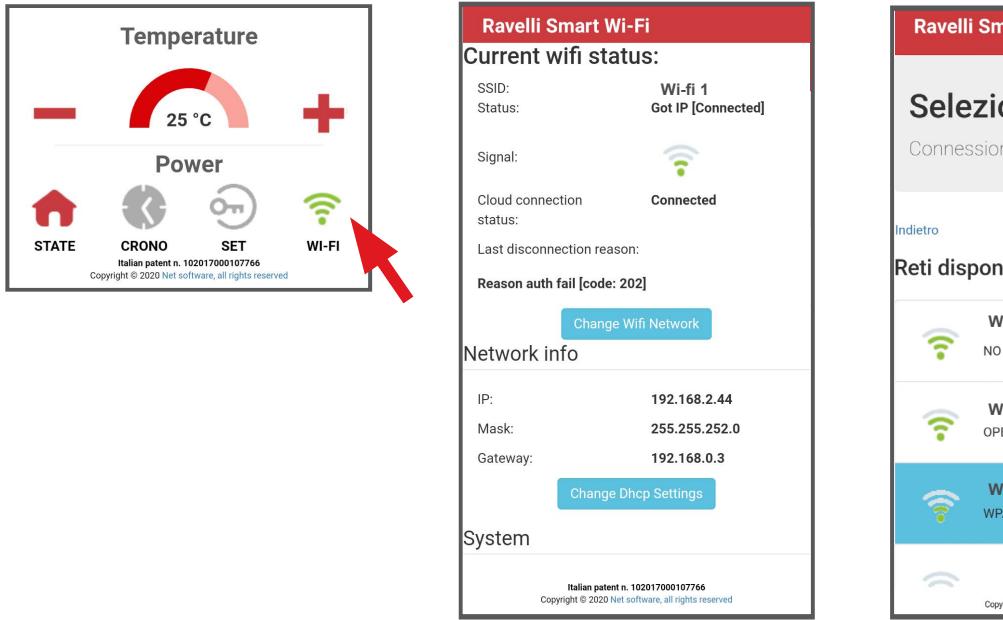

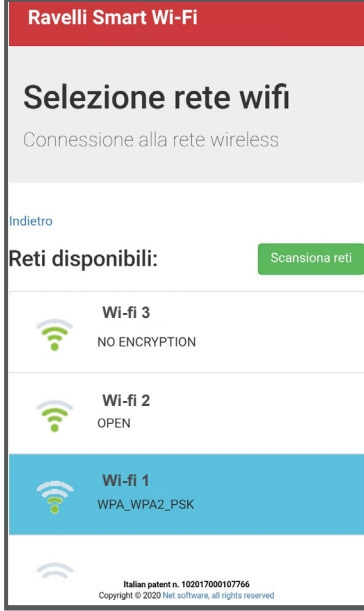

#### **Appliance eletronic board selection identified your model, click on Select > Yes. Close the App and**

Click on Model name e.g. KTR-AIR and then click Yes.The screen offers a list of firmware: once you have identified your model, click on **go to step 6 to register the account.** Select > Yes. Close the App and go to step 6 to register the account.

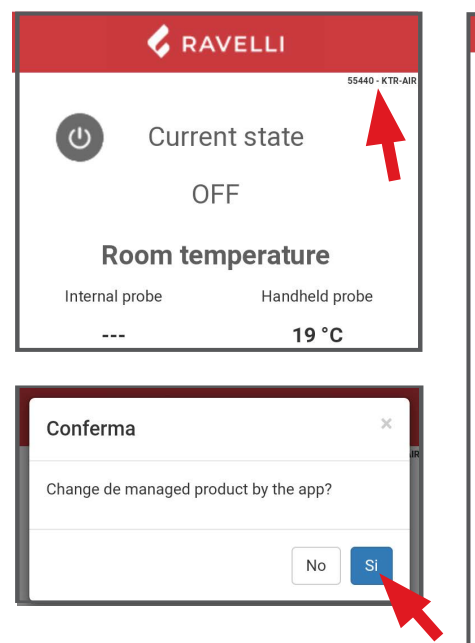

6

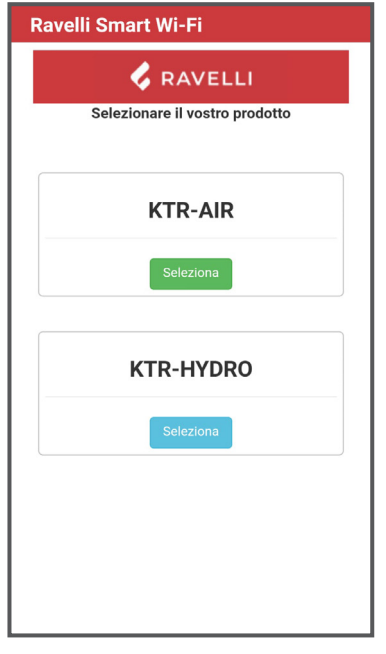

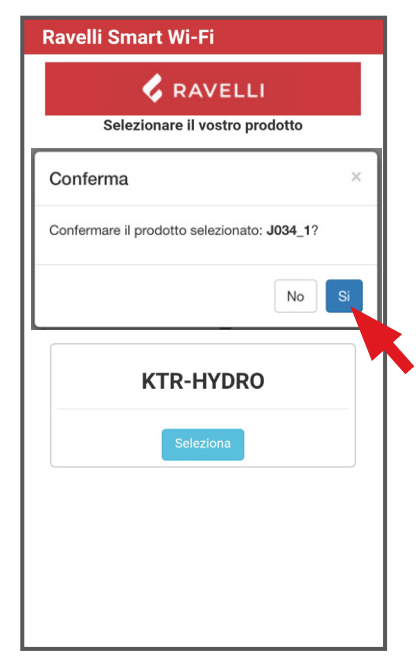

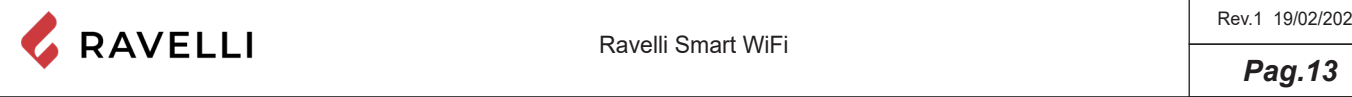

#### *Account registration*

Deactivate the WiFi connection on your device, open the App and click Access to cloud. Select Register your account, enter the required information (the name must not contain spaces) and click Register.

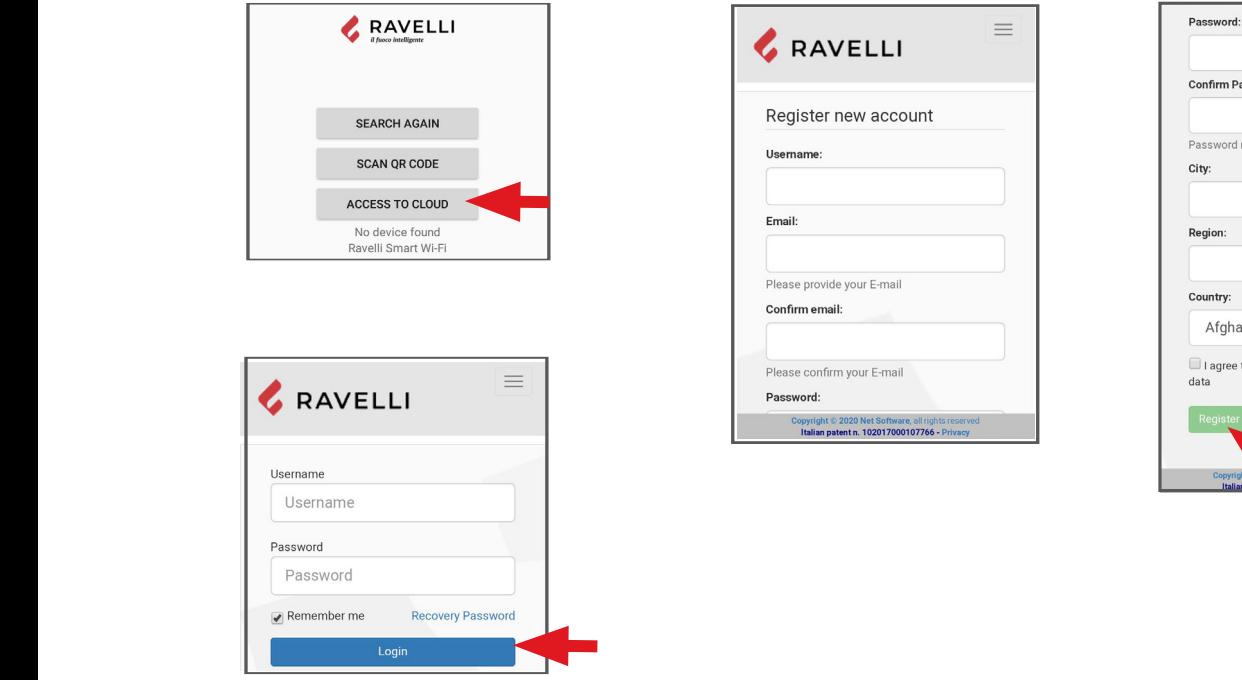

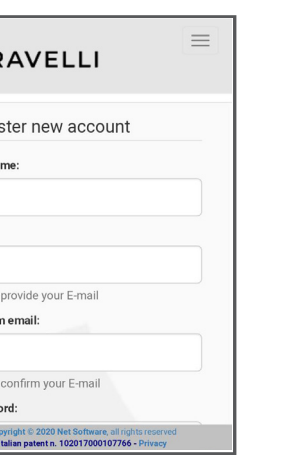

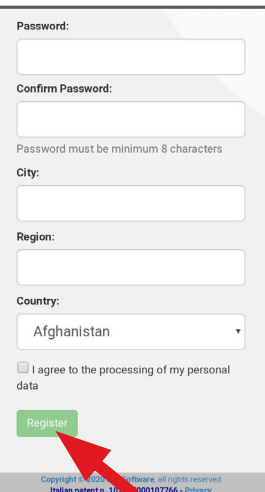

 $\equiv$ 

#### **Confirmation e-mail WiFi DEVICE REGISTRATION**

**Confirmation e-mail**<br>A confirmation E-mail will arrive with the registration. Open the E-mail and click on the activation link. On your browser, the reserved area will open where you can register the WiFi device. **When you click the link in the confirmation E-mail, the window to** 

#### **A confirmation E-mail will arrive with the registration. Open the E-mail WiFi device registration**

wɪ**Fɪ devɪce regɪstratɪon**<br>When you click the link in the confirmation E-mail, the window to register the new device will open: click Register your wifi device now!

<u>STEP 1:</u> enter the MAC addressand Reg Code(see module label);

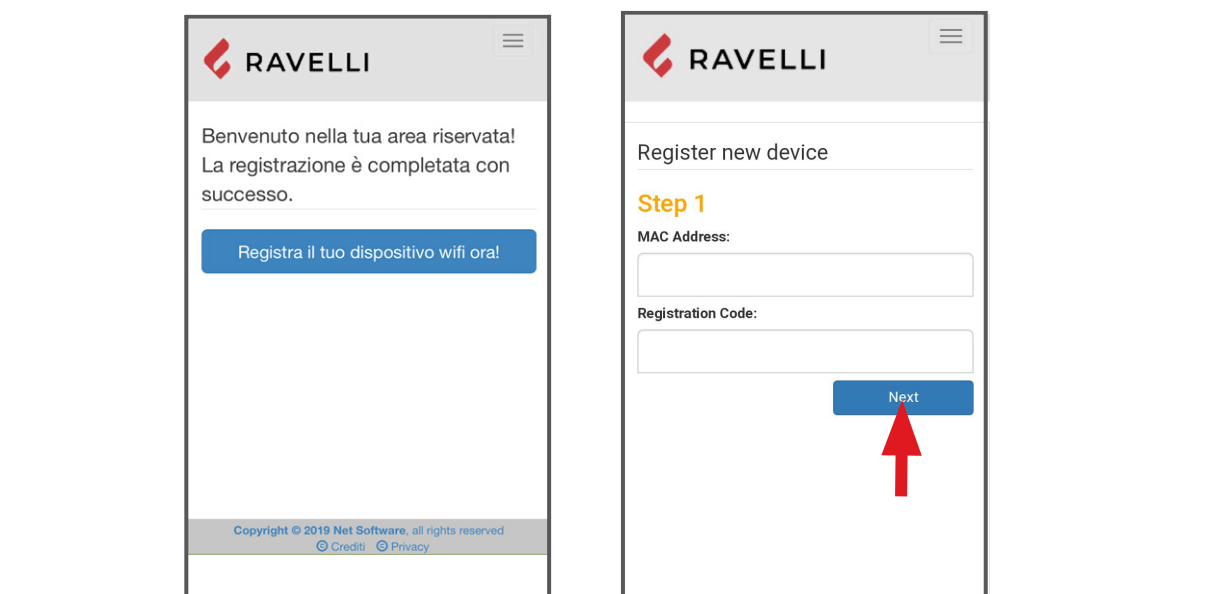

**STEP 3 complete with your information, click Next and then Complete** 

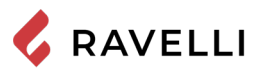

STEP 2 enter the product serial number and give the module a name (e.g. living room stove); **living room stove); STEP 3 complete with your information, click Next and then Complete** 

STEP 3 complete with your information, click Next and then Complete registration. **registration.**

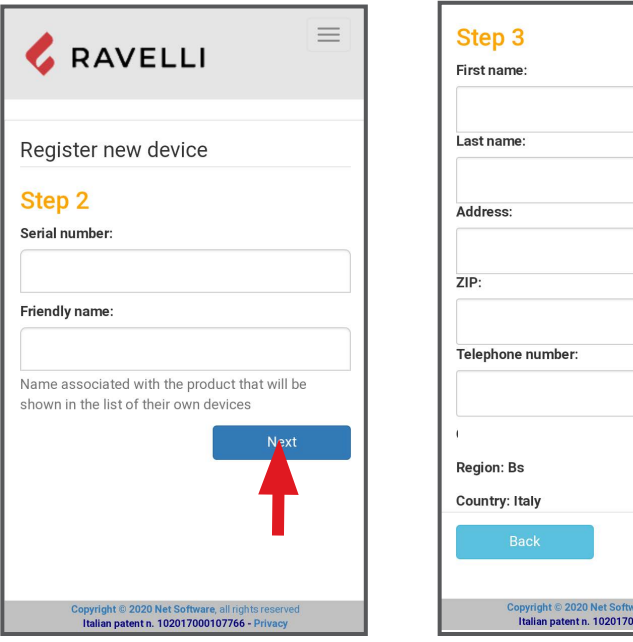

**FR**

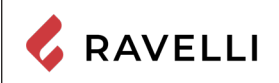

*Pag.16*

## **Kit dispositif Wifi**

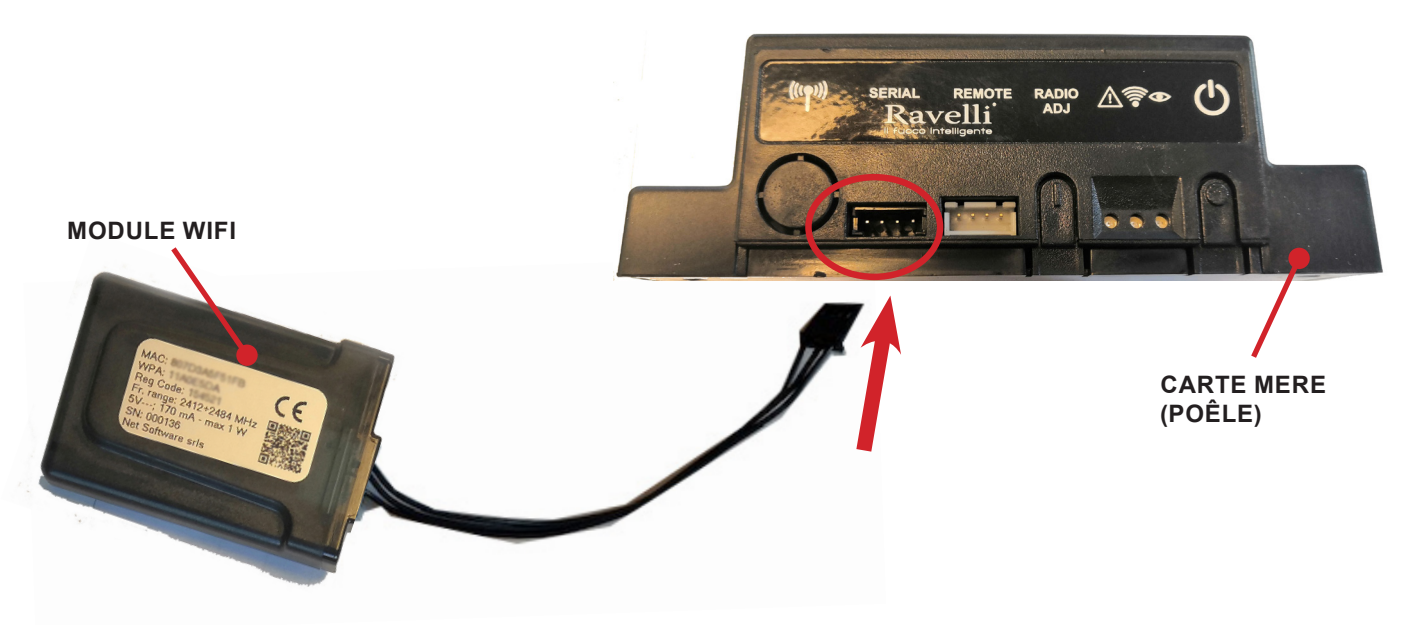

**Kit alimentation externe dispositif Wifi (si fourni)**

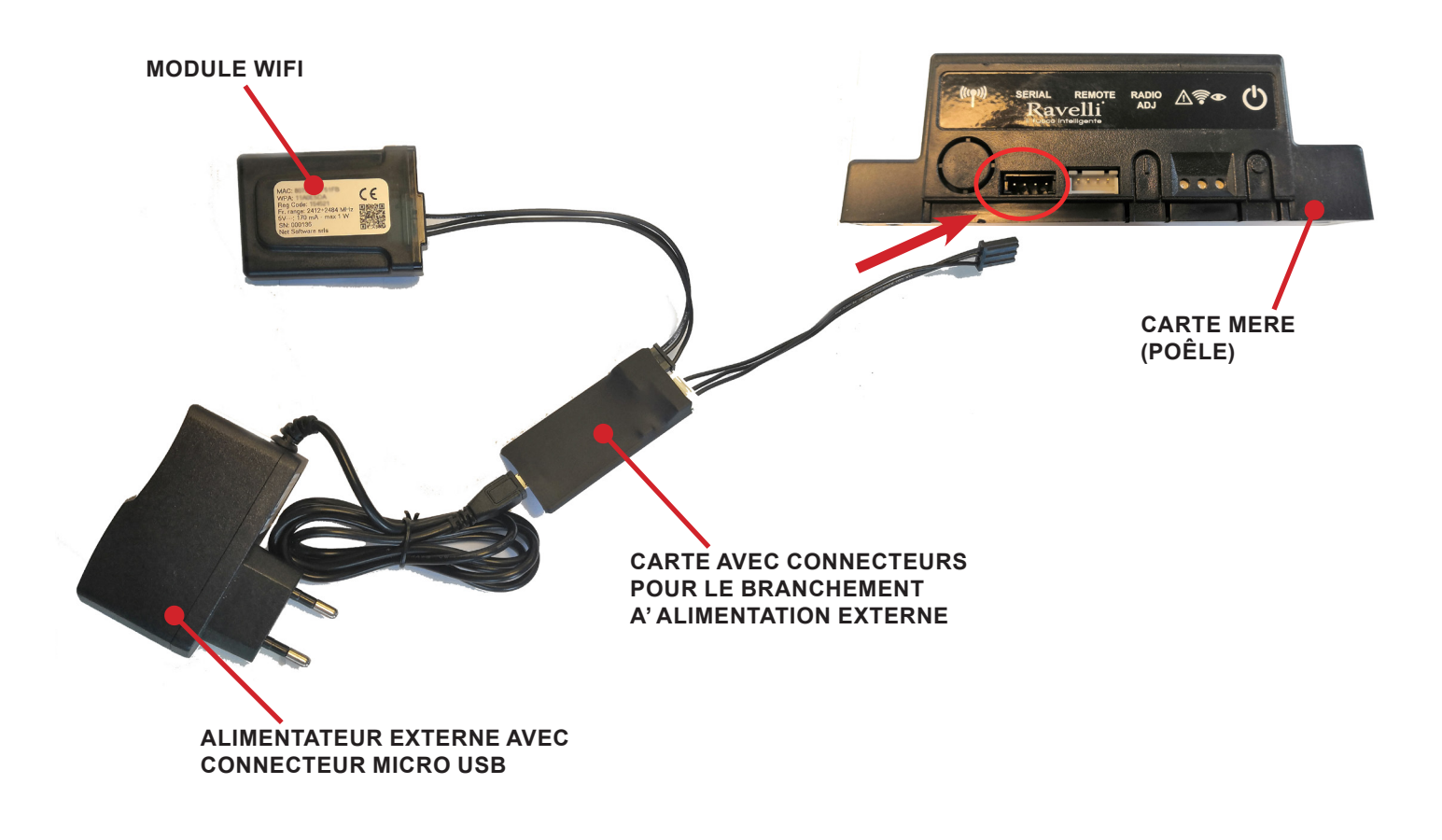

**COLLEGARE IL CAVO DEL MODULO WiFi ALL'INGRESSO** 

*Pag.17*

#### GUIDE D'INSTALLATION RAPIDE RAVELLI SMART WI-FI **Eseguire questa operazione esclusivamente ad apparecchio freddo E D'INSTALLATION RAPIDE RAVELLI SMART WI-FI**<br>Apparección de apparecia districtiva AVELLI SMANT WITH

**(ESEMPI A e B)**

**Connexion par câble du module WiFi** 

**Connectez le câble du module WiFi à l'entrée série de la carte électronique de l'appareil (exemples A,B et C).**<br>Connectez le câble du module WiFi à l'entrée série de la carte électronique de l'appareil (exemples A,B et C) **riveri per valore de modure finit.**<br>Ctez le câble du module WiFi à l'entrée série de la carte électronique de l'appareil (exemples A,B et C).

N'effectuer cette opération que lorsque l'appareil est froid et que la fiche est débranchée.Pour installer le module WiFi, il est nécessaire d'enlever l'éventuel habillage externe de l'appareil.Pour un démontage correct du habillage, voir les instructions relatives au kit habillage. Au terme de l'opération, remettre le habillage et rebrancher la fiche électrique. **rivestimento esterno dell'apparecchio.**

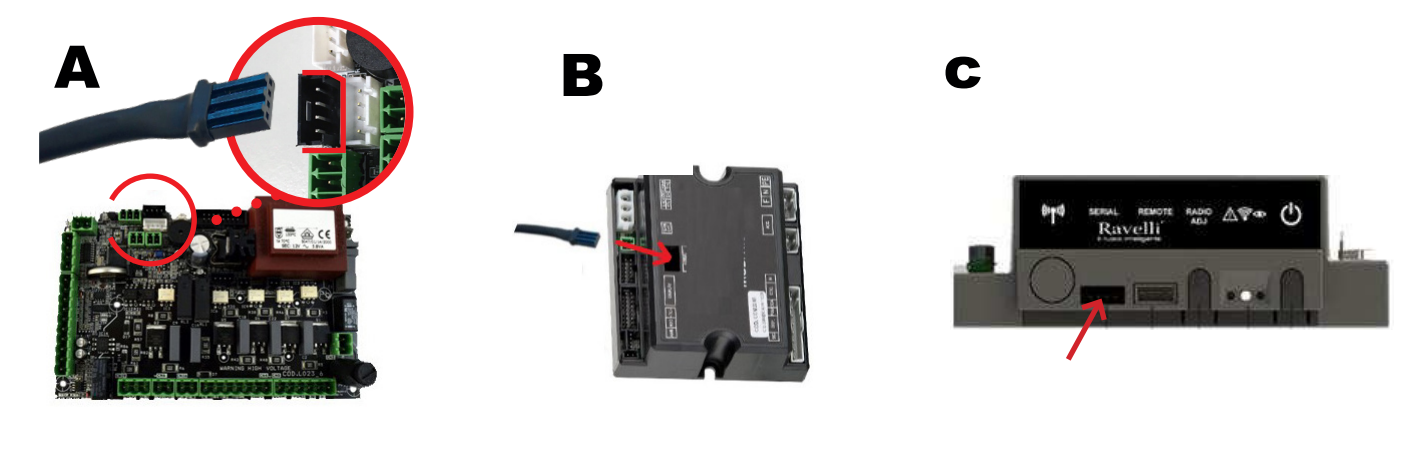

# *App* 2

3

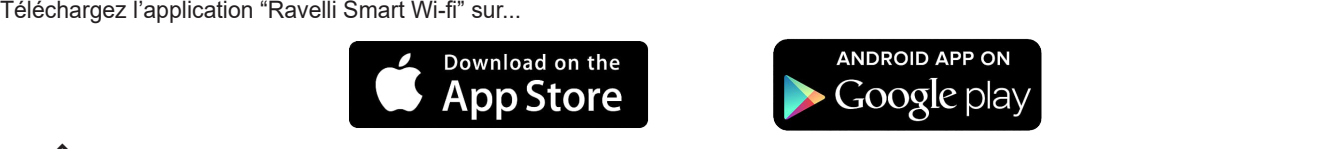

L'agencement, quelques mentions ou éléments graphiques de l'application pourraient différer de la version présentée dans ce guide. differire rispetto alla versione presentata in questa guida de la versione presentata de la versione de la version<br>La versione presentata del presentato del presentato del presentato del presentato del presentato del prese

#### *Connexion au module WiFi*

Comexion au module Wirl<br>Ouvrir l'Application et cliquer sur Scan du Code QR, scanner l'étiquette du module et cliquer sur Rejoindre.

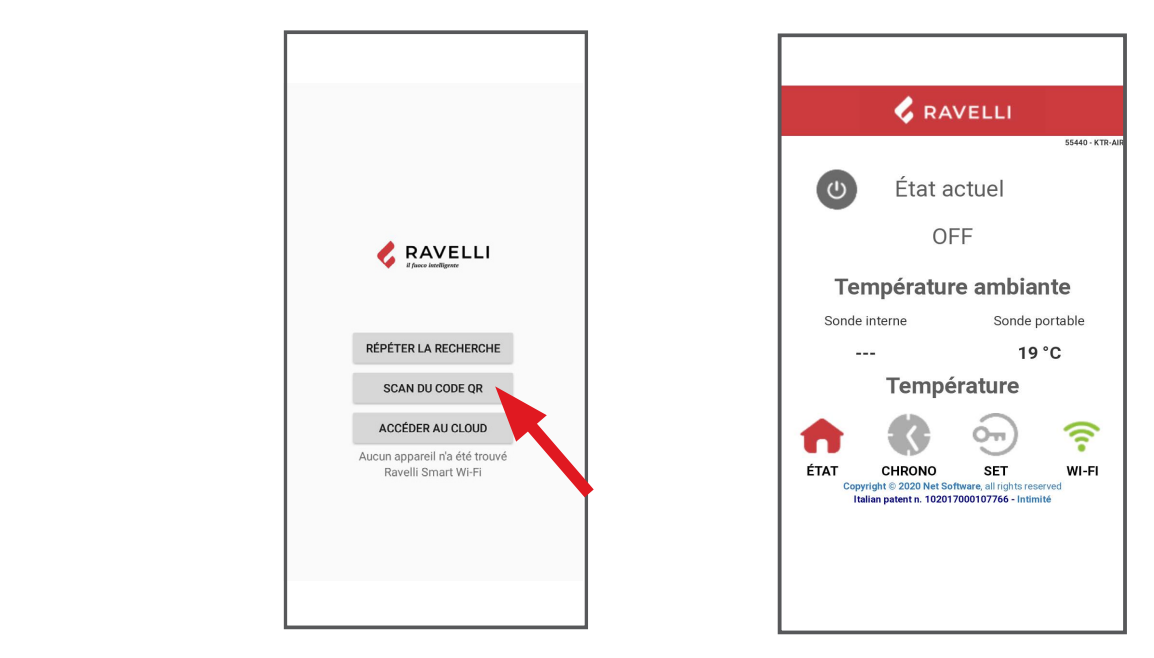

Dans le cas où votre smartphone/tablette ne reconnaît pas le code QR, vous pouvez l'apparier manuellement. **i**OS: Impostazioni -> Wi-Fi

**Sélectionnez le réseau "WINET-XXXXXXXX" et entrez la clé WPA indiquée sur l'étiquette de votre** 

Depuis le smartphone/ tablette, entrez dans le menu Android : Paramètres -> Connexions -> Wi-Fi<br>iOS : Paramètres -> Wi-Fi iOS : Paramètres -> Wi-Fi

Sélectionnez le réseau "WINET-XXXXXXX" et entrez la clé WPA indiquée sur l'étiquette de votre appareil wi-fi, en prenant soin d'entrer les caractères majuscules ou minuscules comme indiqué". **Si aprirà la schermata Selezione rete wifi, cliccare su Scansiona reti:** 

**protezione se richiesta.** 

**selezionare la propria rete WiFi e digitare la password di** 

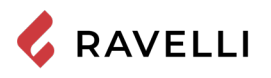

**CONNEXION AU RESEAU WIFIII** 

#### **Connexion au reseau WiFi** dans la page Sélection réseau WiFi qui s'ouvrir réseau wifi qui s'ouvrir réseau wifi qui s'ouvrir Rèchercherch<br>De la page Sélection réchercher sur Rèchercher sur Rèchercher sur Rèchercher sur Rèchercher sur Rèchercher sur

Cliquer dans l'ordre sur <sup>?</sup> > Reseau WiFi. Dans la page Sélection réseau wifi qui s'ouvrira, cliquer sur Rècherche reseau: de passe de passe de passe de passer de passer de passer de passer au point 5 pour le passer au point 5 pour <br>Wi-Fi

sélectionner le propre reseau WiFi et saisir, si nécessaire, le mot de passe de protection.<br>.

**Cliquer dans l'ordre sur > Reseau WiFi.**

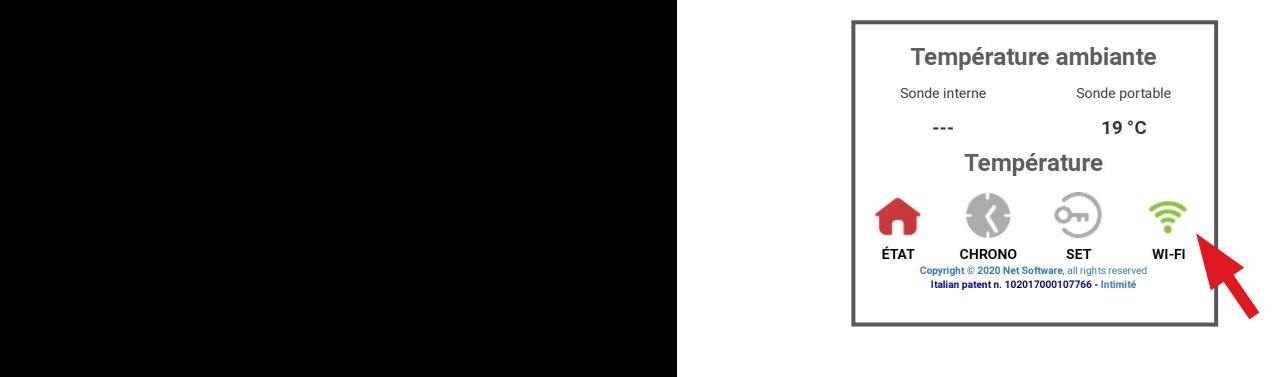

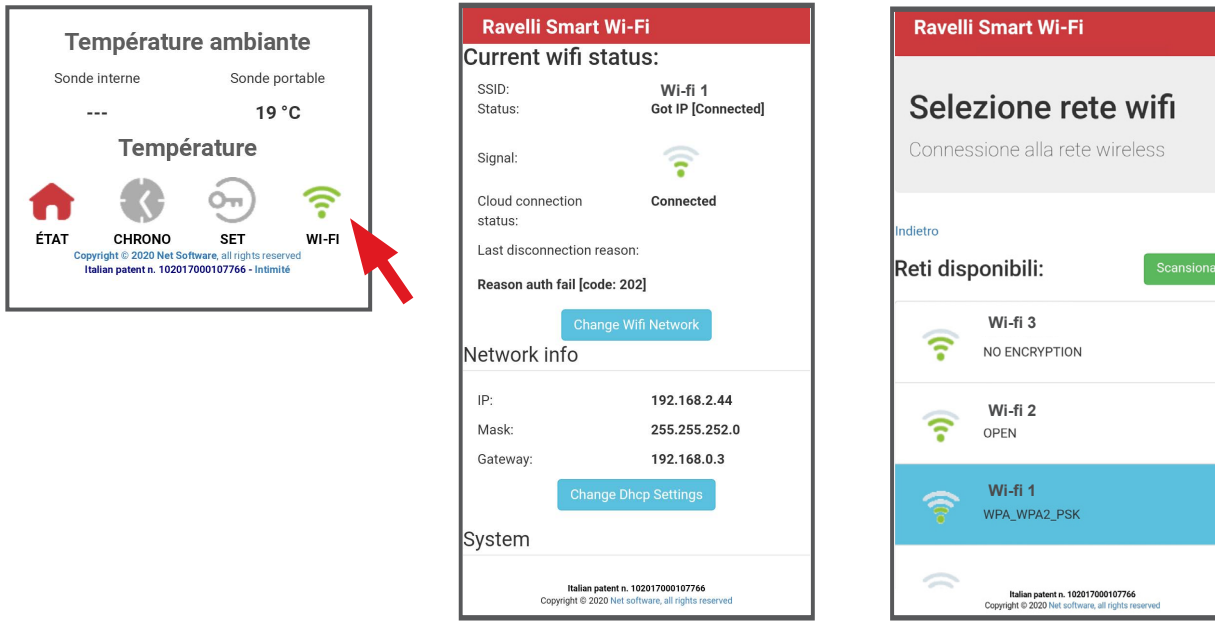

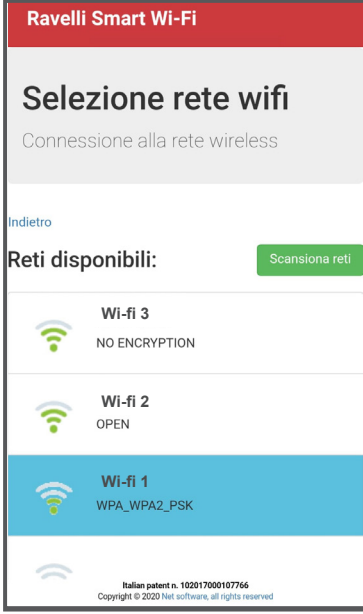

# Sélectionner la carte électronique de l'instrument<br>**L'écranne** de cartes de la carte de la carte de la carte de la carte de la carte de la carte de la carte de la

oelectionner la carte electronique de mistrument<br>Cliquez sur le nom du modèle, par exemple KTR-AIR puis cliquez sur Oui.L'écran affiche une liste de cartes électroniques: une fois que vous avez identifié votre modèle, cliquez sur Sélectionner> Oui.<br>'

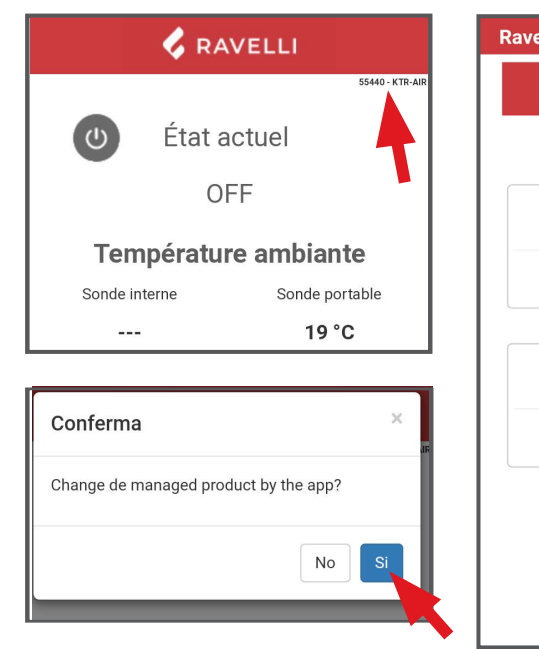

6

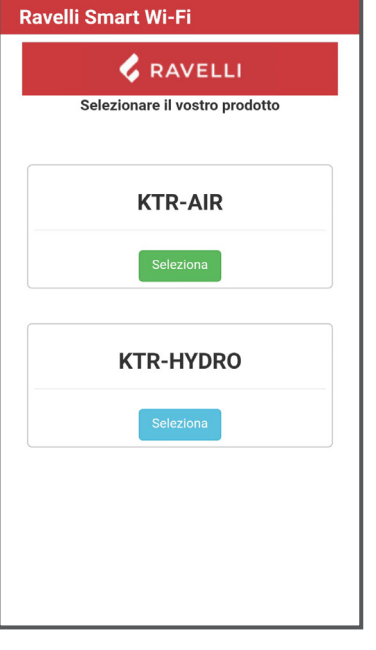

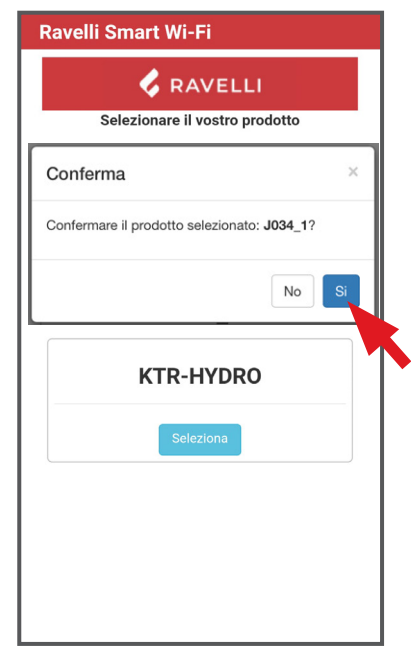

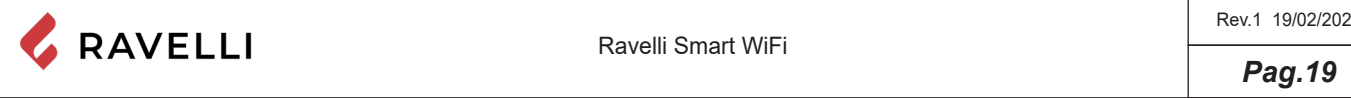

## *Enregistrement du compte*

**Enregistrement du compte**<br>Désactiver la connexion WiFi sur le propre dispositif, ouvrir l'application et cliquer sur Accéder au cloud. Sélectionner Enregistrez votre compte, entrer les données requises (le nom ne doit pas contenir d'espaces) et cliquer sur Enregistrer.

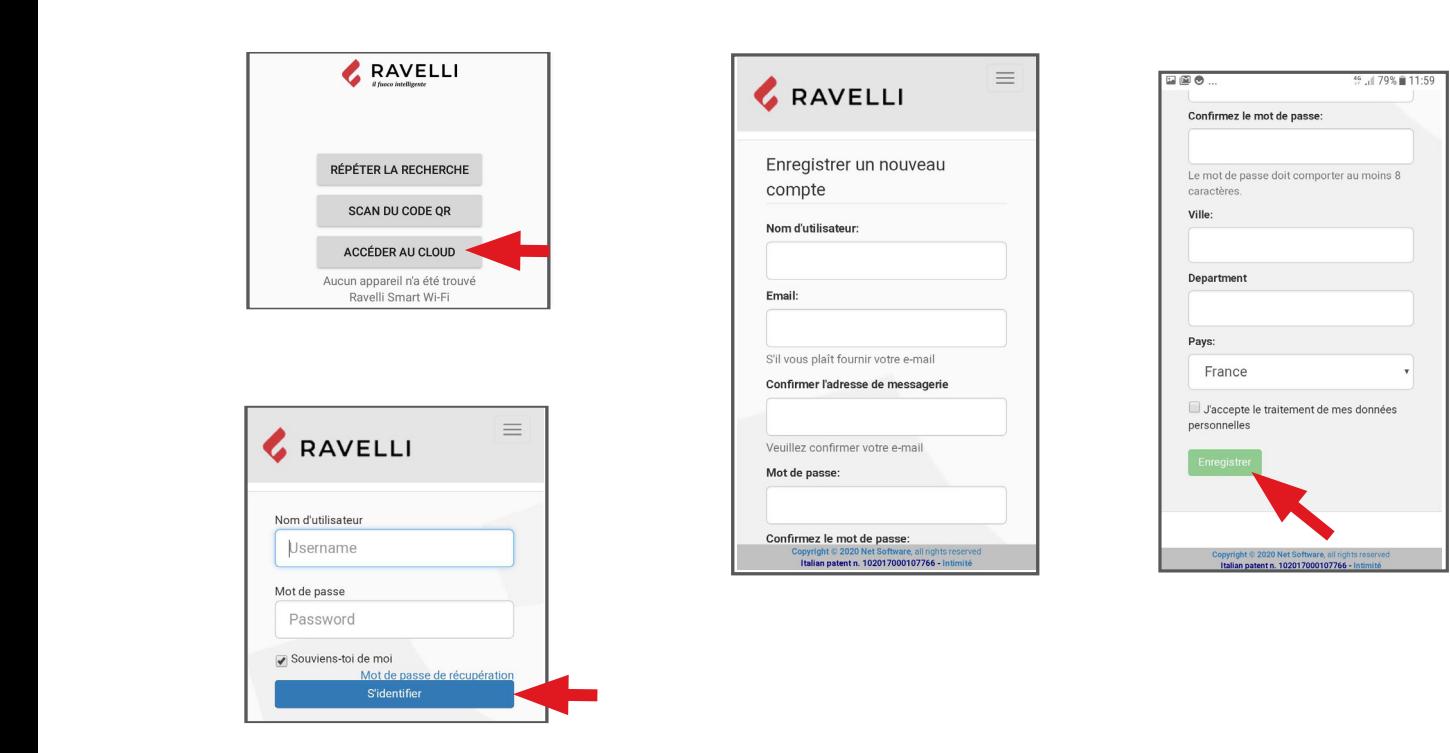

#### **Email de confirmation**

**module (ex. poêle salon);**

**Email de confirmation**<br>L'enregistrement comportera la réception d'un email de confirmation. Ouvrir ce courriel et cliquer sur le lien d'activation: le navigateur ouvrira la zone réservée pour effectuer l'enregistrement du dispositif WiFi (voir point 8).

#### **L'enregistrement comportera la réception d'un email de confirmation. Enregistrement du dispositif WiFi**<br>
and the confirmation pour output of the continuum of the continuum of the confirmation of the confirmation po

Cliquer sur le lien de confirmation pour ouvrir la fenêtre d'enregistrement du nouveau dispositif: cliquer sur Enregistrez votre dispositif wifi<br>maintenant! **la zone réservée pour effectuer l'enregistrement du dispositif WiFi (voir**  maintenant!

**point 8).** ÉTAPE 1: entrer le code MACet Reg Code(voir étiquette module); **dispositif wifi maintenant!**

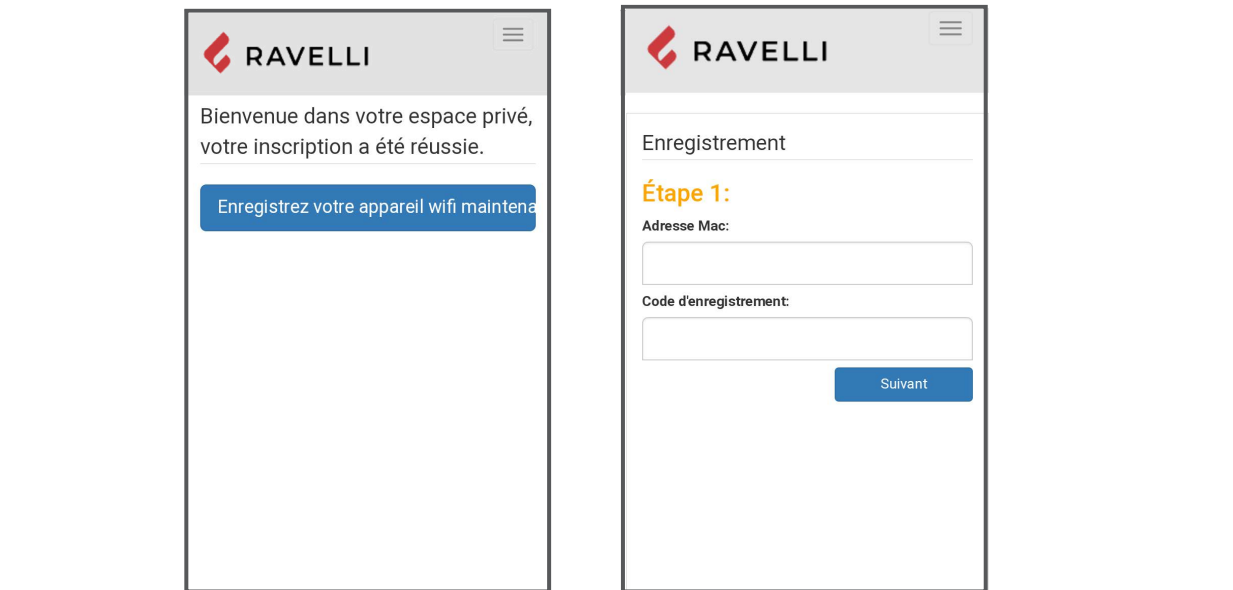

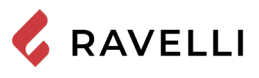

<u>ETAPE 2 e</u>ntrer le numéro de série du produit et donner un nom au module (ex. poêle salon); **module (ex. poêle salon);**

<u>ETAPE 3 </u>compléter par la saisie des propres données, cliquer sur Suivant puis sur Compléter l'enregistrement. **Example 3 compléter par la saisie de la saisie de la saisie de la saisie des propres données, cliquer sur Suivant puis sur Compléter l'enregistrement.** 

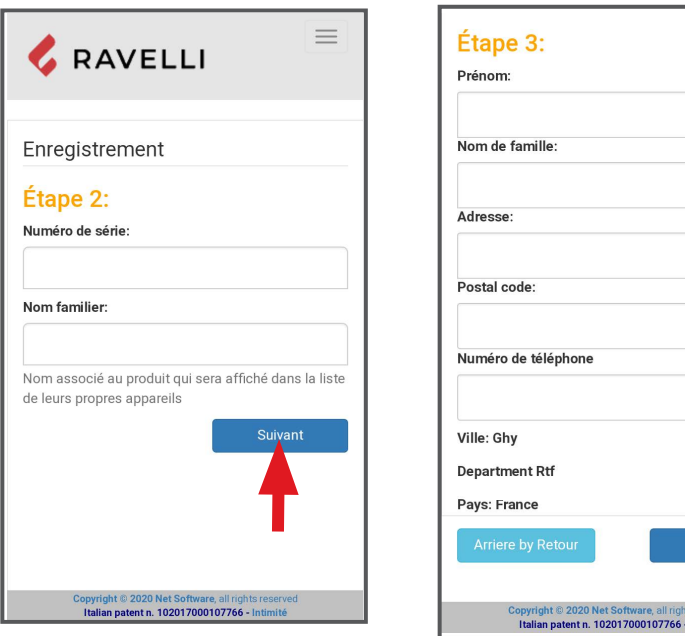

**ES**

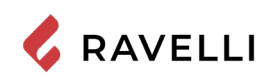

*Pag.22*

## **Kit Wifi**

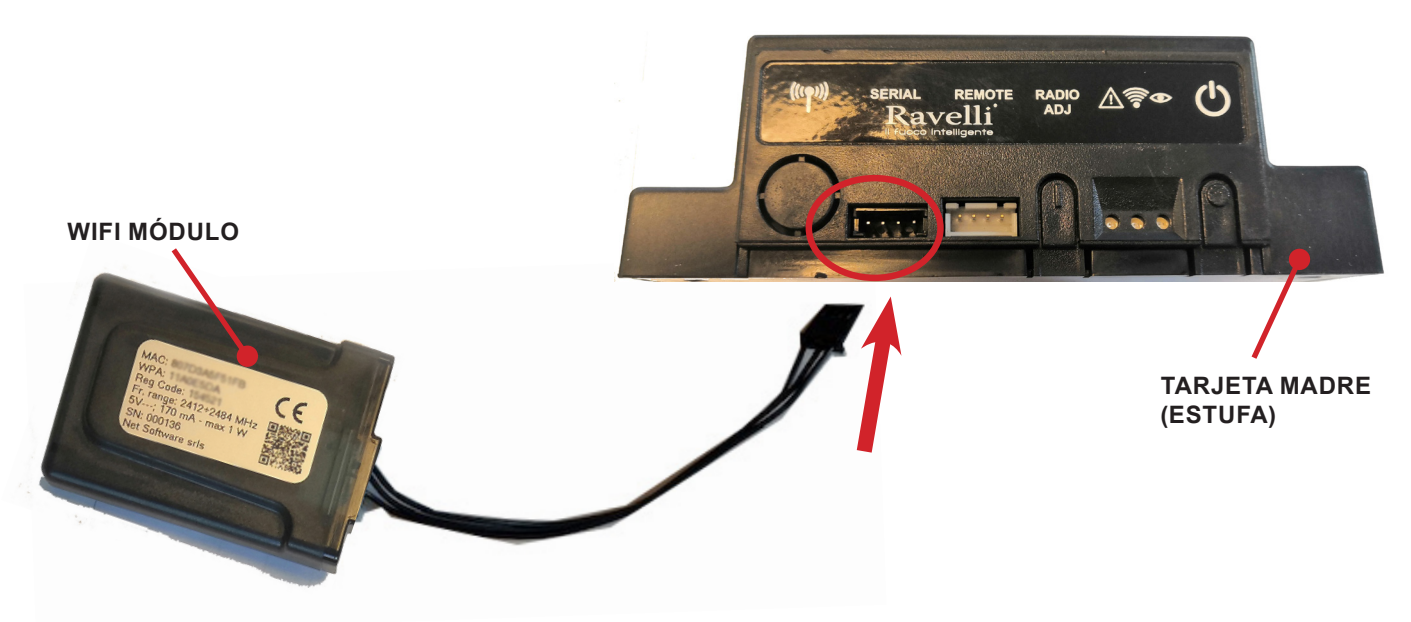

**Fuente de alimentación externa para kit WiFi (si se suministra)**

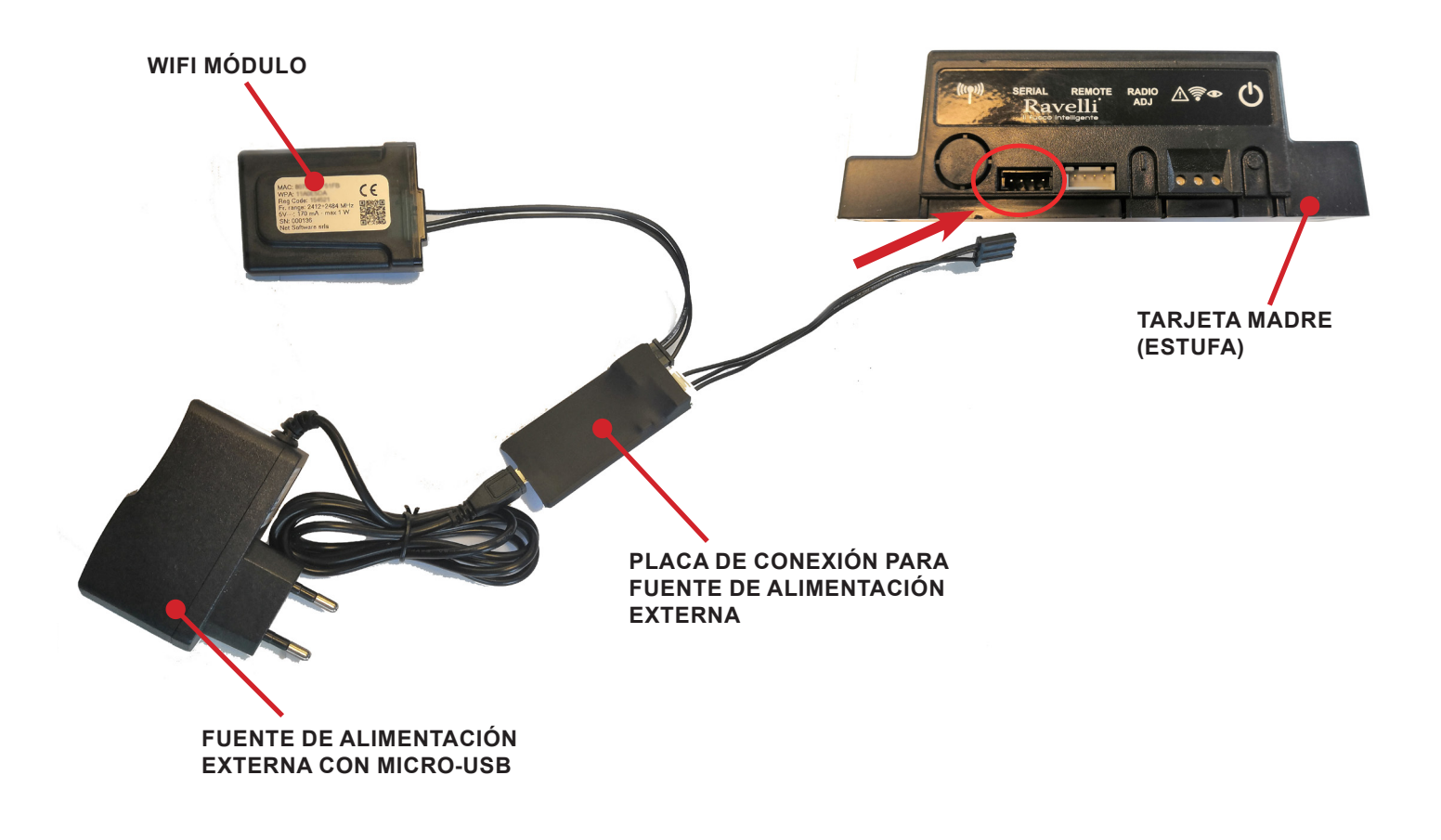

*Pag.23*

#### GUÍA RÁPIDA DE INSTALACIÓN RAVELLI SMART WI-FI **Eseguire questa operazione esclusivamente ad apparecchio freddo e con spina elettrica distri**ction and the control of the control of the control of the control of the control of the control of the control of the control of the control of the control of the control of the control of th A RÁPIDA DE INSTALACIÓN RAVELLI SMART WI-FI

**Conecta el cable del módulo WiFi** 

**Conectar el cable del módulo WiFi a la entrada en serie de la placa electrónica del producto (ejemplos A, B y C)**<br>Conectar el cable del módulo WiFi a la entrada en serie de la placa electrónica del producto (ejemplos A, B **rivestimento esterno dell'apparecchio.**  $\phi$  and the problem of a student condition of all non-decoder (signed by  $\phi$ ,  $\mathsf{D}$   $\phi$ ,  $\mathsf{D}$ ). tar el cable del módulo WiFi a la entrada en serie de la placa

Realice esta operación exclusivamente con el aparato frío y con el enchufe eléctrico desconectado. Para instalar el módulo WiFi, es necesario quitar el revestimiento externo del aparato (si está presente). Para un correcto desmontaje del revestimiento, véanse las instrucciones relativas al kit revestimiento. Coloque el revestimiento y conecte el enchufe eléctrico una vez terminada la operación.<br>. **Per installare il modulo WiFi è necessario rimuovere, se presente, il** 

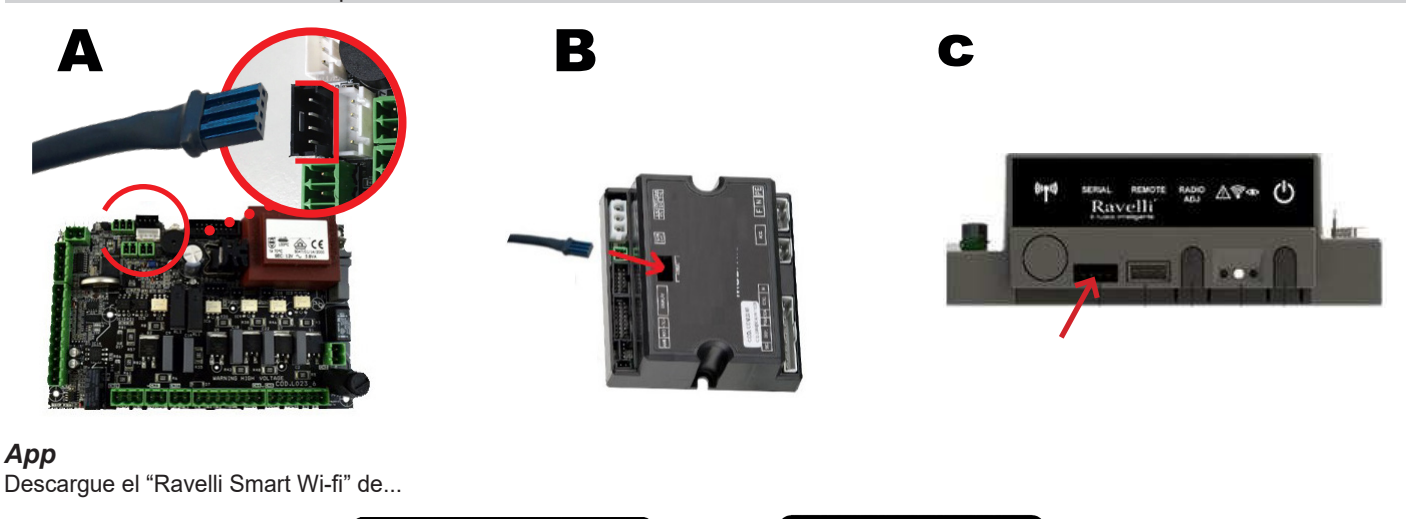

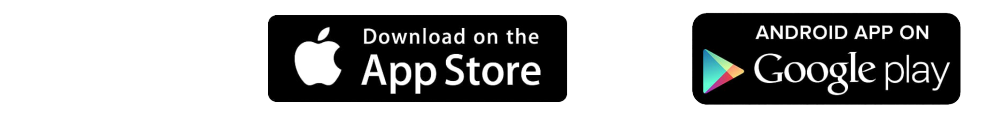

El layout, algunas indicaciones y algunos elementos gráfcos de la aplicación podrían diferir con respecto a la versión presentada en esta guía.<br>**Il layoute, alcune diciture diciture o alcuni elementi del las co**rtebberos del la potrebbero del la potrebbe

## *Conexión al módulo WiFi* **differire rispetto alla versione presentata in questa guida.**

3

Abre la aplicación y haz clic en Escanear código QR, escanea la etiqueta del módulo WiFi y haz clic en Unirse.

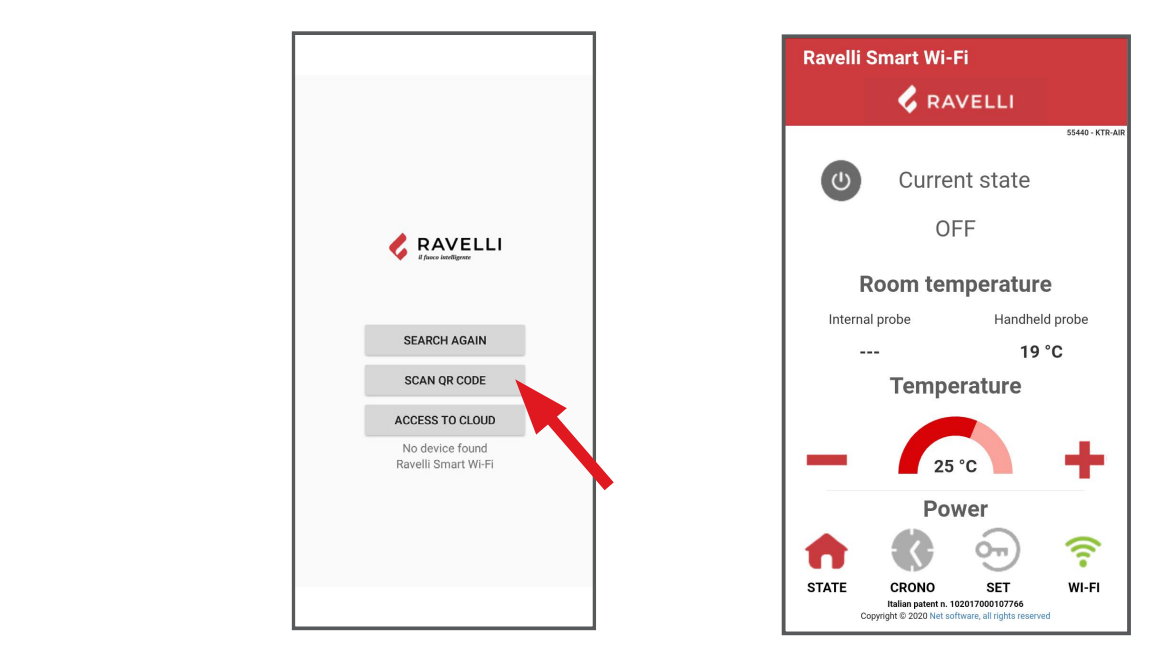

En caso de que tu smartphone/tablet no reconozca el código QR, puedes emparejar manualmente.<br>Desde el smartphone/tableta, entra en el menú.

**protezione se richiesta.** 

**interiora de la chiamphone/tabletta, entra en el menú**<br>Desde el smartphone/tableta, entra en el menú

Androide: Ajustes -> Conexiones -> Wi-Fi

**iOS: Ajustes -> Wi-Fi, facendo attenzione ad inserire i caratteri maiuscoli come riportati.** 

iOO.7 <sub>yustos</sub> → Wi-i i<br>Seleccione la red "WINET-XXXXXXXX" e introduzca la clave WPA indicada en la etiqueta de su dispositivo wi-fi, teniendo cuidado de **FROM THE MENUAL RETE MANA RETER SMARTING ALLA RETER ENTER ALLA RETER DE MENUES INTO ALLA RETER DE MENUES CONNESSIONER EN MENUES DE MENUES DE MENUES DE MENUES DE MENUES DE MENUES DE MENUES DE MENUES DE MENUES DE MENUES DE Android: Settings -> Connections -> Wi-Fi**

**Select the network "WINET-XXXXXXXX" and enter the WPA key indicated on the label of your** 

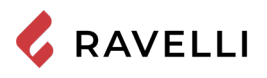

**CONNECTION TO THE WIFI NETWORK WIFI NETWORK** 

#### **Conexión a la red WiFi**  $T$  and  $\overline{C}$  appears of  $\overline{C}$  and  $\overline{C}$  appears. Click Scan for networks:  $\overline{C}$  and  $\overline{C}$  and  $\overline{C}$  and  $\overline{C}$  and  $\overline{C}$  and  $\overline{C}$  and  $\overline{C}$  and  $\overline{C}$  and  $\overline{C}$  and  $\overline{C}$  and  $\overline{C}$

Click in succession <sup>•</sup> > Networks. Aparecerá la pantalla Seleccionar red wifi. Haz clic en Buscar redes: selecciona tu red WiFi <sub>w-н</sub><br>e introduce la contraseña si es necesario. Cierra la aplicación y ve al punto 5 para registrar tu cuenta.

**Click in succession > Networks.**

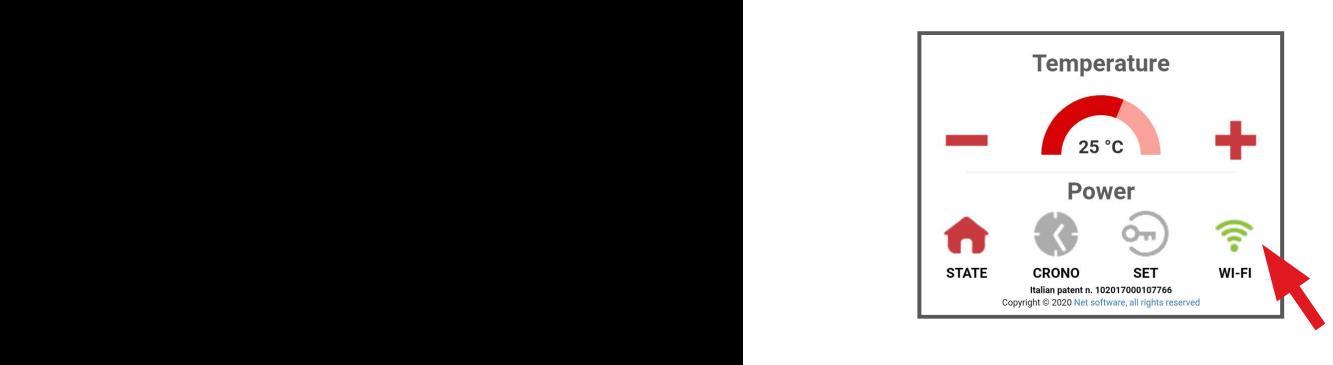

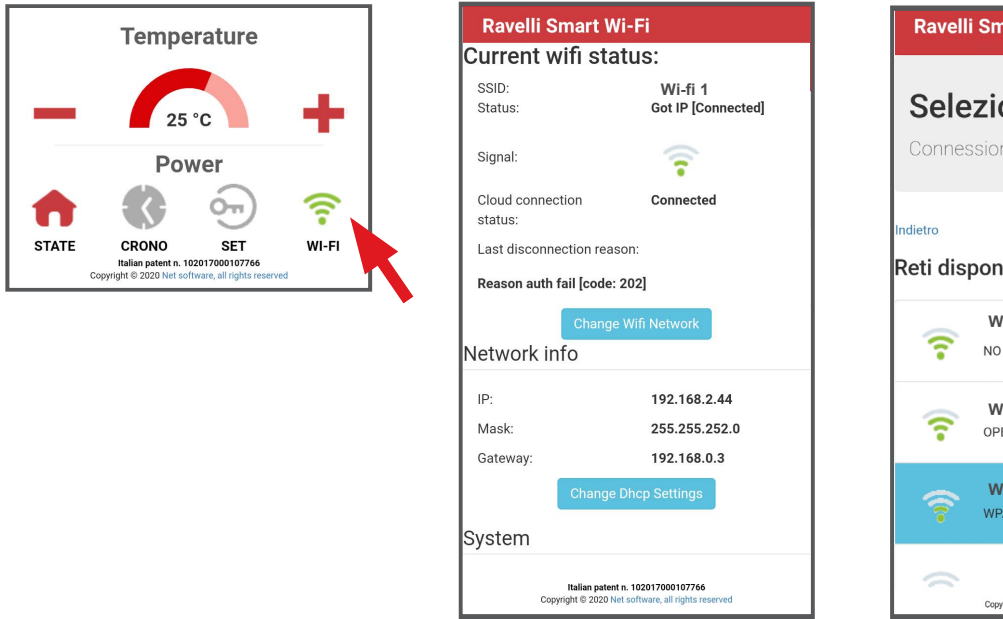

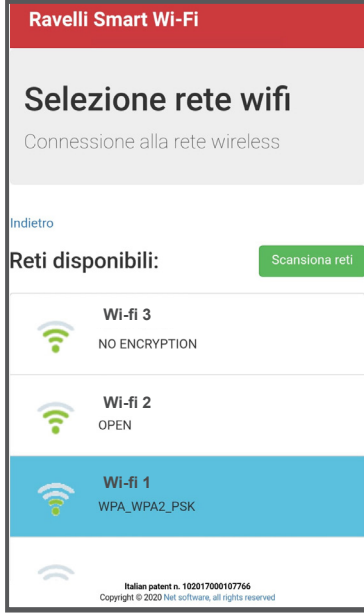

ЕÈТ

 $\mathsf{No}$ 

# **Selección de la placa electrónica del aparato**

6

**uelección de la placa electronica del aparato**<br>Haga clic en el nombre del modelo, por ejemplo KTR-AIR, y luego haga clic en Yes.The screen offers a list of firmware: una vez que haya identificado su modelo, haga clic en Select > Yes. Cierre la aplicación y vaya al paso 6 para registrar la cuenta.

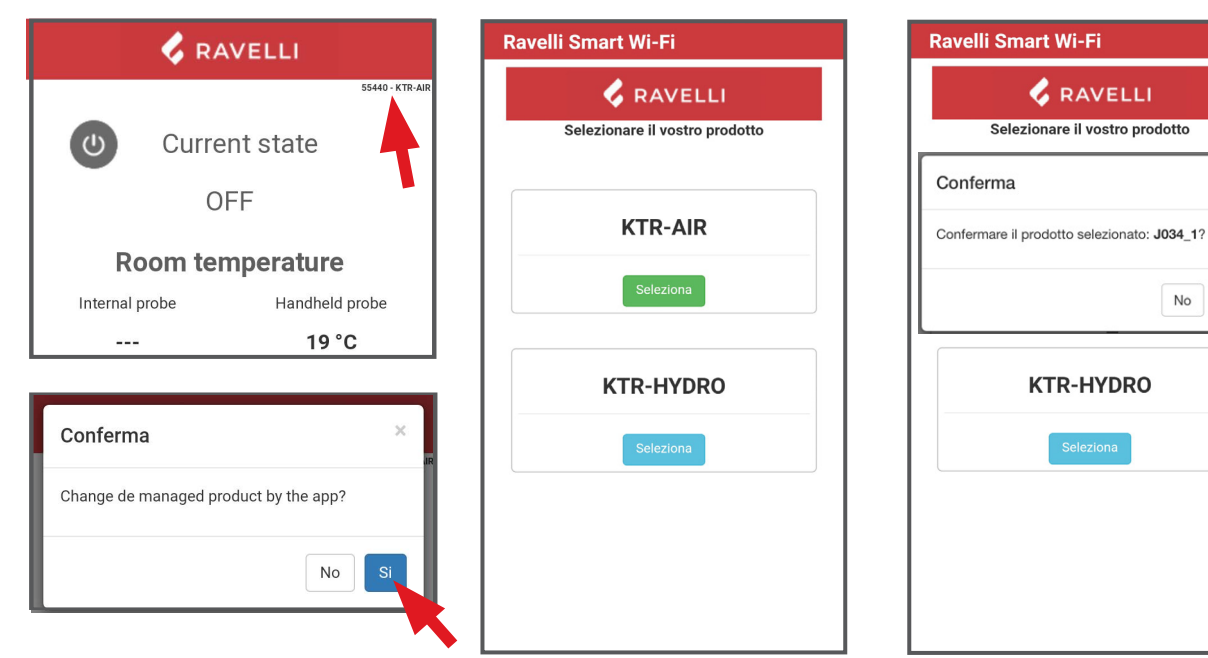

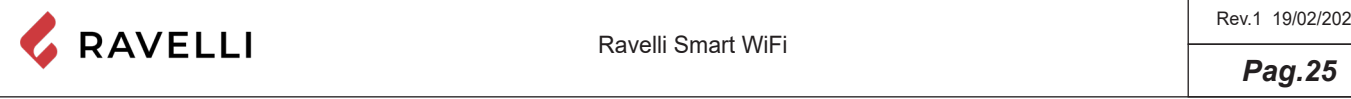

## *Registro de la cuenta*

Desactiva la conexión WiFi de tu dispositivo, abre la aplicación y haz clic en Acceso a la nube. Selecciona Registrar tu cuenta, introduce la información necesaria (el nombre no debe contener espacios) y haz clic en Registrar.

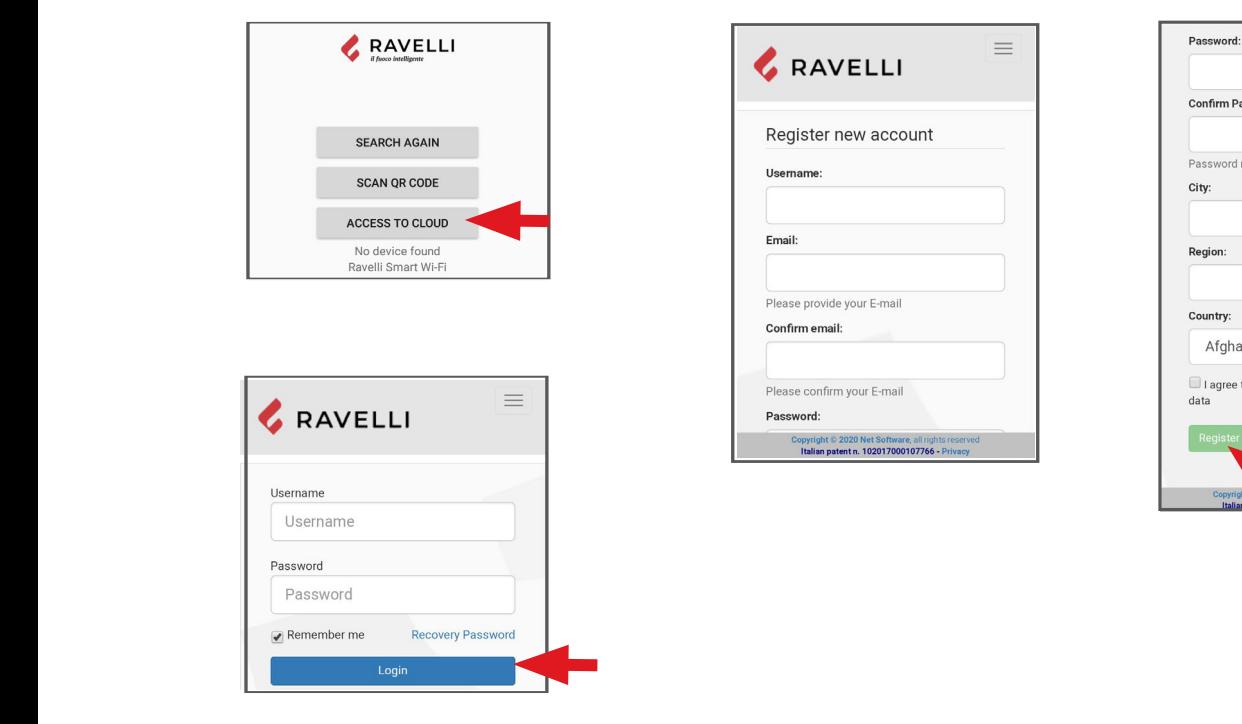

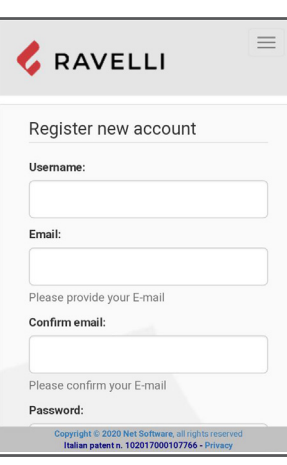

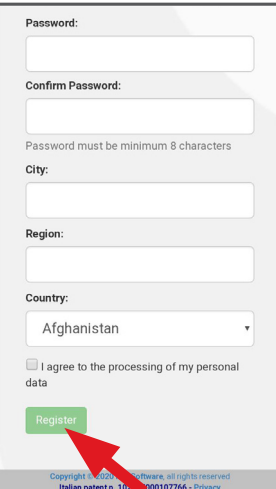

#### **Confirmación e-mail WiFi DEVICE REGISTRATION**

**Confirmación e-mail**<br>Un correo electrónico de confirmación llegará con el registro. Abra el correo electrónico y haga clic en el enlace de activación. En tu navegador se abrirá el área reservada donde podrás registrar el dispositivo WiFi. **When you click the link in the confirmation E-mail, the window to** 

#### **Registro del dispositivo WiFi A confirmation E-mail will arrive with the registration. Open the E-mail**

Registro del dispositivo wiFi<br>Cuando haga clic en el enlace del correo electrónico de confirmación, se abrirá la ventana para registrar el nuevo dispositivo: ¡haga clic en Registrar su dispositivo wifi ahora! **open where we can register the WiFi device (see point 8).**<br> $\frac{1}{2}$ 

PASO 1: introduzca la dirección MAC y el código de registro (ver etiqueta del módulo);

**STEP 3 complete with your information, click Next and then Complete** 

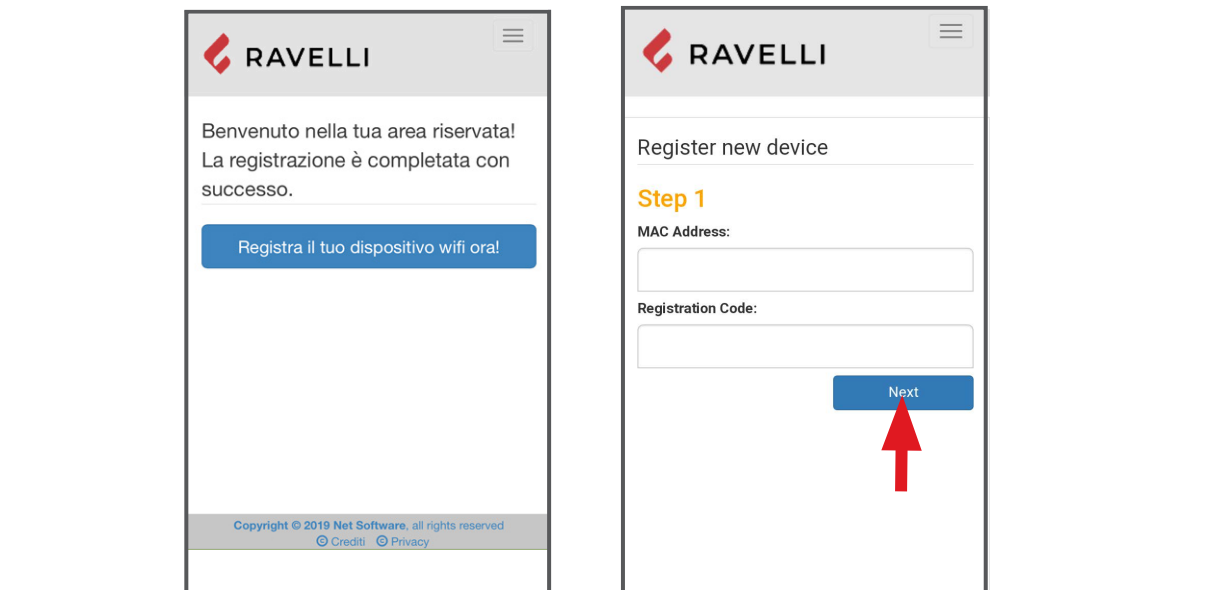

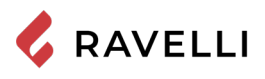

Next

<u>.</u><br>PASO 2: introduzca el número de serie del producto y dé un nombre al módulo (por ejemplo, estufa de la sala de estar); **S do some deriproducte y do an nombre an module (por ejemple, ectual de la cala de sotar),** 

PASO 3: complete con su información, haga clic en Siguiente y luego en Completar el registro. **registration.**

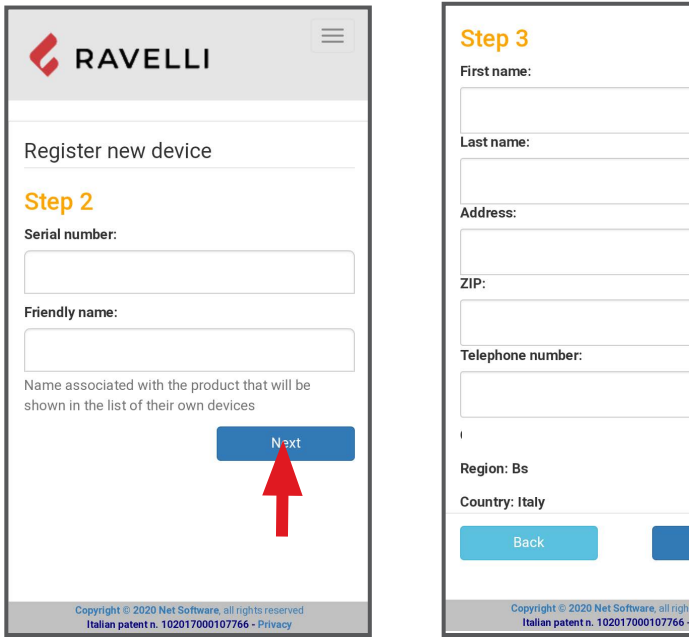

**DE**

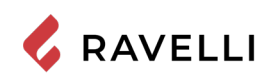

*Pag.28*

#### **Kit WiFi**

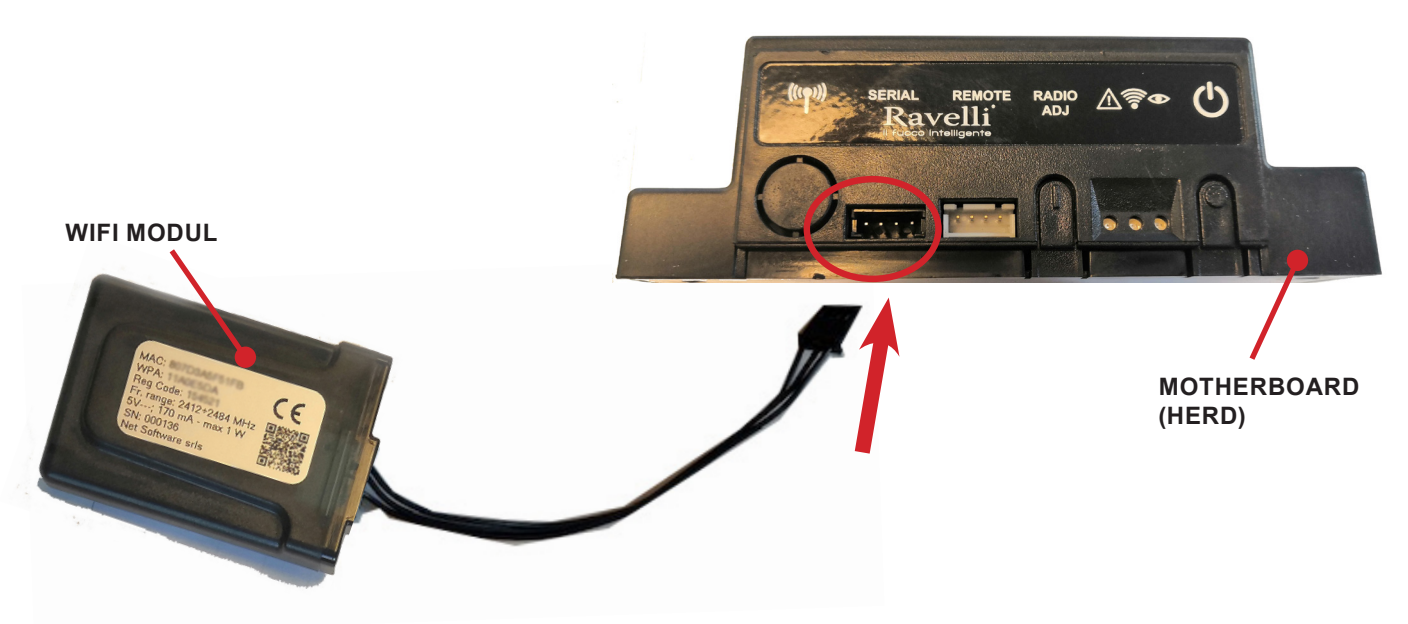

**Externes WiFi-Netzteil (falls vorhanden)**

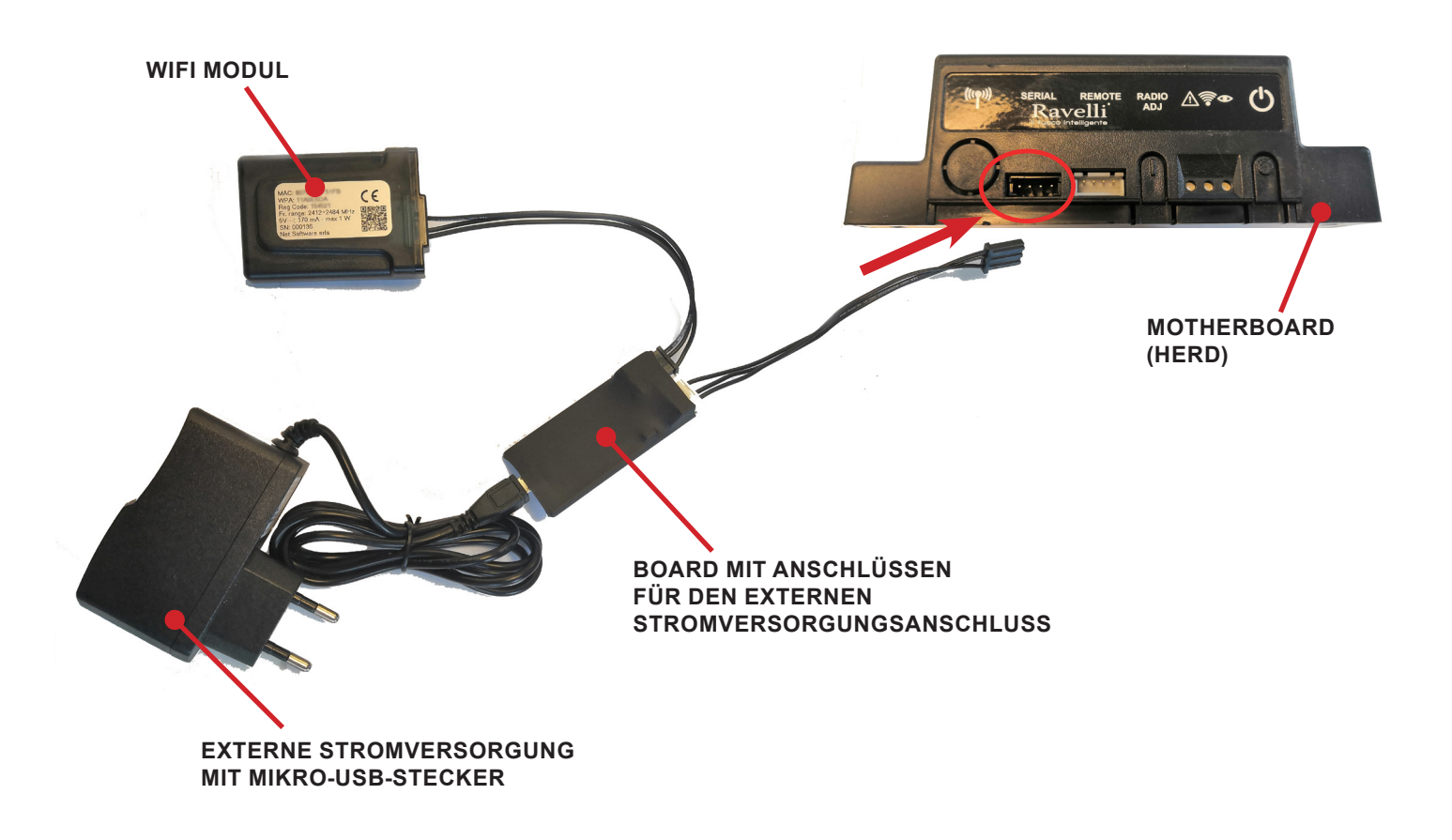

**COLLEGARE IL CAVO DEL MODULO WiFi ALL'INGRESSO** 

<u> 1989 - Johann Stein, mars an de Brasilian (b. 1989)</u>

#### **INSTALLATIONS-KURZANLEITUNG RAVELLI SMART WI-FI EXALLATIONS-KURZANLEITUNG RAVELLI SMART WI-FI<br>Alum Singha Kabal din Wi<sup>e</sup>l Madula and**  $\mathbf{a}$

**SERIALE DELLA SCHEDA ELETTRONICA DELL'APPARECCHIO** 

*Schließen Sie das Kabel des WiFi-Moduls an*

**Schließen Sie das Raber des WiFi-Modurs an**<br>Schließen Sie das Kabel des WiFi-Moduls an den seriellen Eingang der elektronischen Platine des Produkts an (Beispiele A,B und C) e**ße***n Sie das Kabel des WiFI-Moduis an***<br>3en Sie das Kabel des WiFi-Moduls an den seriellen Eingang der elektronischen Platine des Produkts an (Beispiele A,I e con spina elettrica disinserita.**

Dieser Vorgang darf ausschließlich auf dem kalten Gerät mit abgetrenntem Stromkabel durchgeführt werden. Zur Installation des Wirt-Moduls muss die äußere Verkleidung des Geräts, falls vorhanden, entfernt werden. Für eine korrekte Demontage<br>der Verkleidung, eine auf außere Verkleidung des Geräts, falls vorhanden, entfernt werden. Für eine korr der Verkleidung, siehe die Anleitungen des Verkleidungsbausatzes. Die Verkleidung wieder anbringen und den Stromstecker danach wieder anschließen.<br> **relative als kit rivestimento en al kit rivestimento e la kit rivestimento e la kit rivestimento el control d** \_\_\_\_

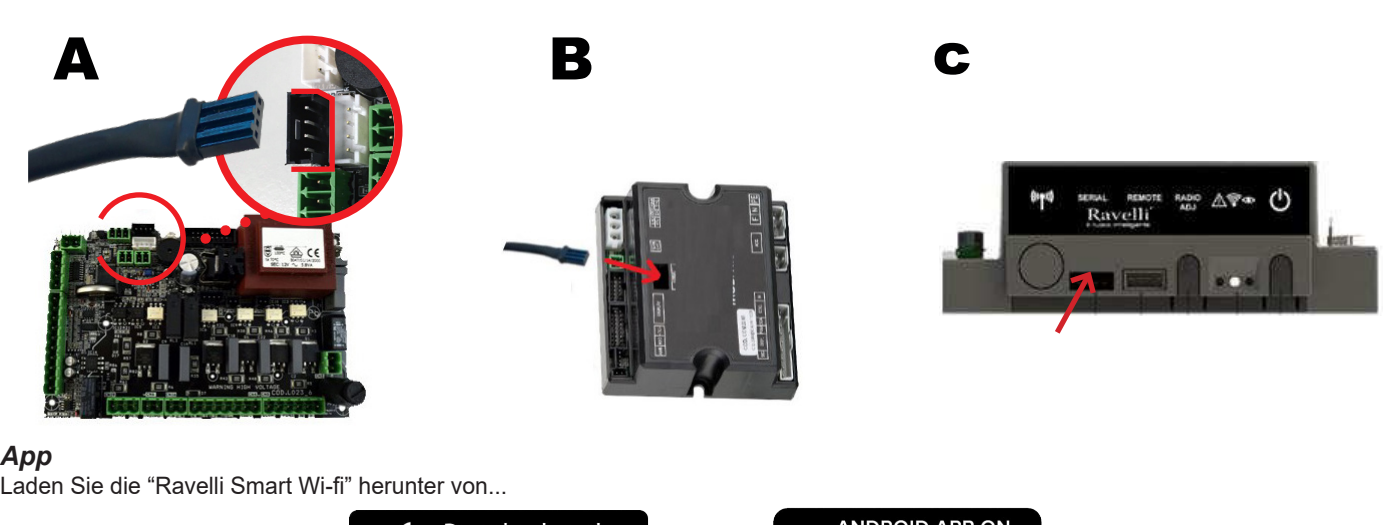

## *App*

3

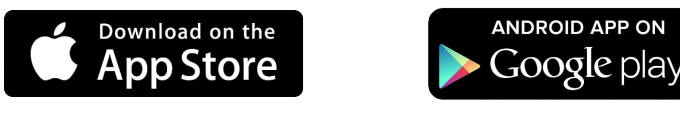

Das Layout, einige Beschriftungen oder einige grafsche Elemente der App könnten anders sein als an der in dieser Anleitung vorgestellten Version.

## **Il Verbindung zum WiFi-Modul**

verbindung zum wir-i-modur<br>Öffnen Sie die App und klicken Sie auf QR-Code scannen, scannen Sie das Etikett des WiFi-Moduls und klicken Sie auf Beitreten.

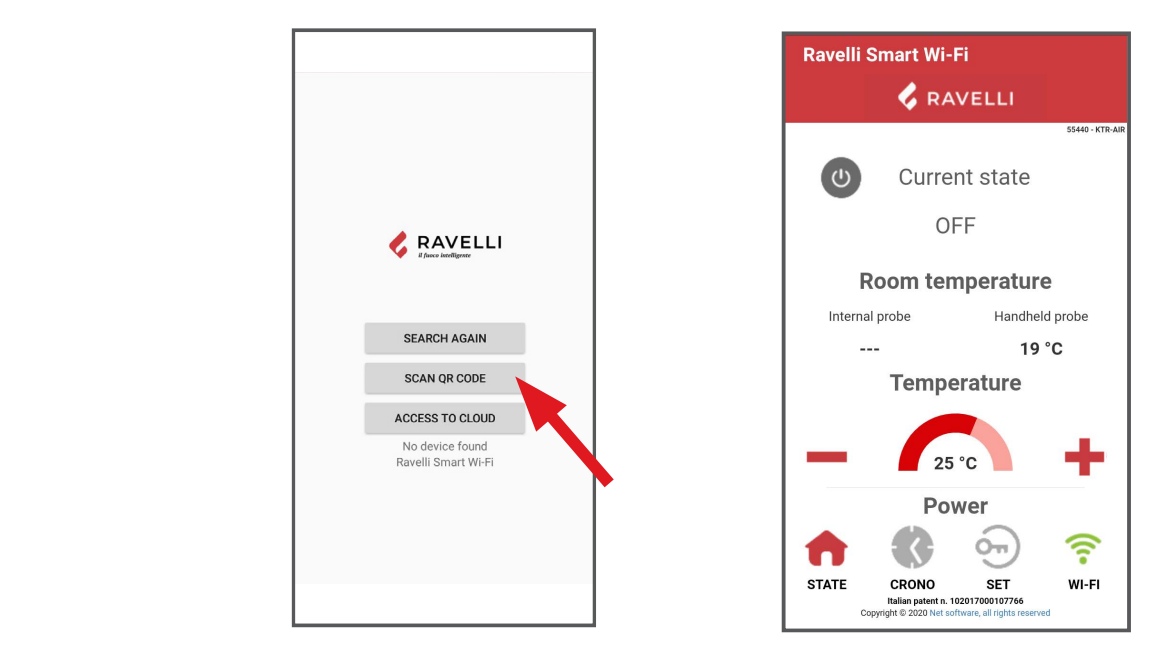

**Falls Ihr Smartphone/Tablett den QR-Code nicht erkennt, können Sie manuell.**<br>Pufen Sie vom Smartphone/Tablett aus des Monü

**protezione se richiesta.** 

**Si aprirà la schermata Selezione rete wifi, cliccare su Scansiona reti:** 

Rufen Sie vom Smartphone/Tablett aus das Menü

Android: Einstellungen -> Verbindungen -> Wi-Fi

**iOS: Einstellungen -> Wi-Fi** 

iOO. Einstehungen -> wi-i i<br>Wählen Sie das Netzwerk "WINET-XXXXXXXXX" und geben Sie den WPA-Schlüssel ein, der auf dem Etikett Ihres Wi-Fi-Geräts angewanien sie das Netzwerk winne i-AAAAAAAAAA und geben sie den WFA-Schi<br>geben ist, und achten Sie dabei auf die Groß- oder Kleinschreibung, wie gezeigt".  $\overline{\phantom{a}}$ 

**Select the network "WINET-XXXXXXXX" and enter the WPA key indicated on the label of your** 

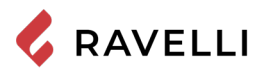

**CONNECTION TO THE WIFI NETWORK WIFI NETWORK** 

# Verbindung zum WiFi-Netzwerk<br>Verbindung zum WiFi-Netzwerk

**Click in succession > Networks.**

Der Reihenfolge nach auf  $\hat{\epsilon}$  > Networks. Der Bildschirm Wifi-Netzwerk auswählen wird angezeigt. Klicken Sie auf Nach

w ה-w w -r<br>Netzwerken scannen: Wählen Sie Ihr WiFi-Netzwerk aus und geben Sie das Kennwort ein, falls erforderlich. Schließen Sie die App und gehen Sie zu Punkt 5, um Ihr Konto zu registrieren.

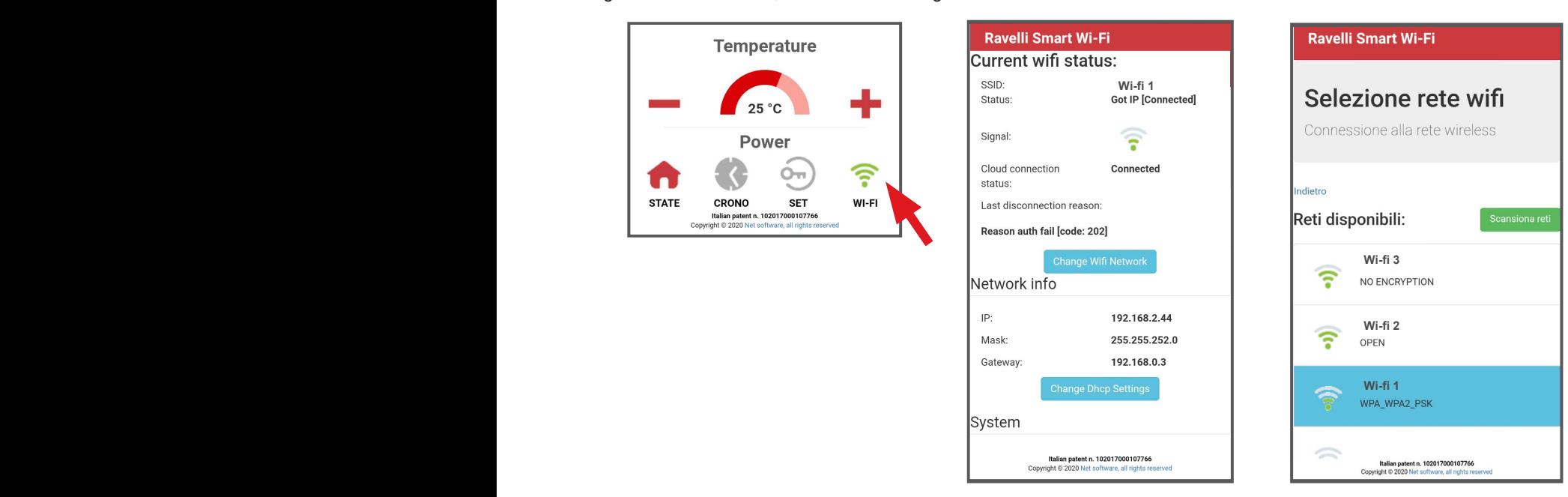

#### **Elektronische Geräteauswahl identified your model, click on Select > Yes. Close the App and**

6

Klicken Sie auf den Modellnamen, z.B. KTR-AIR, und klicken Sie dann auf Ja. Auf dem Bildschirm wird eine Liste der Firmware angezeigt: **go to step 6 to register the account.** Wenn Sie Ihr Modell identifiziert haben, klicken Sie auf Auswählen > Ja. Schließen Sie die App und gehen Sie zu Schritt 6, um das Konto zu registrieren.

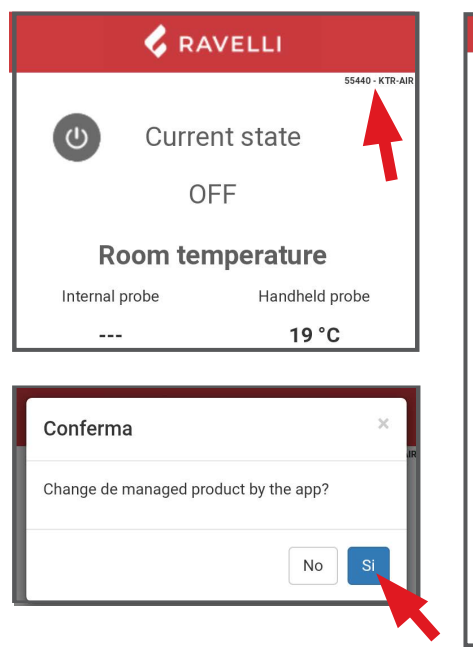

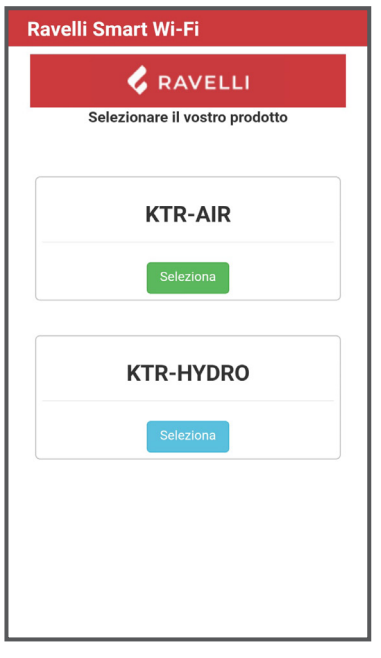

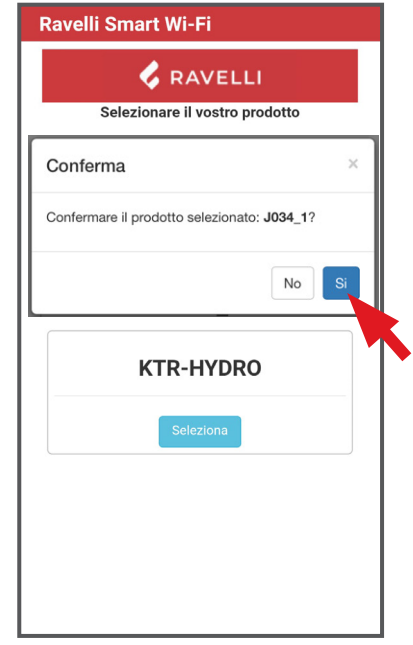

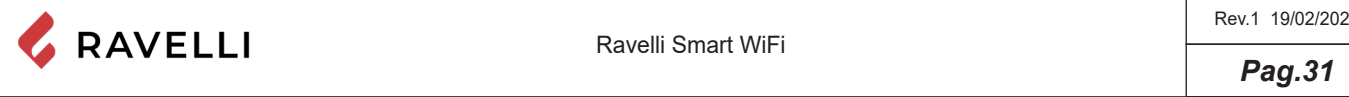

## *Account Registrierung*

Deaktivieren Sie die WiFi-Verbindung auf Ihrem Gerät, öffnen Sie die App und klicken Sie auf Zugriff auf die Wolke. Wählen Sie Ihr Konto registrieren, geben Sie die erforderlichen Informationen ein (der Name darf keine Leerzeichen enthalten) und klicken Sie auf Registrieren.

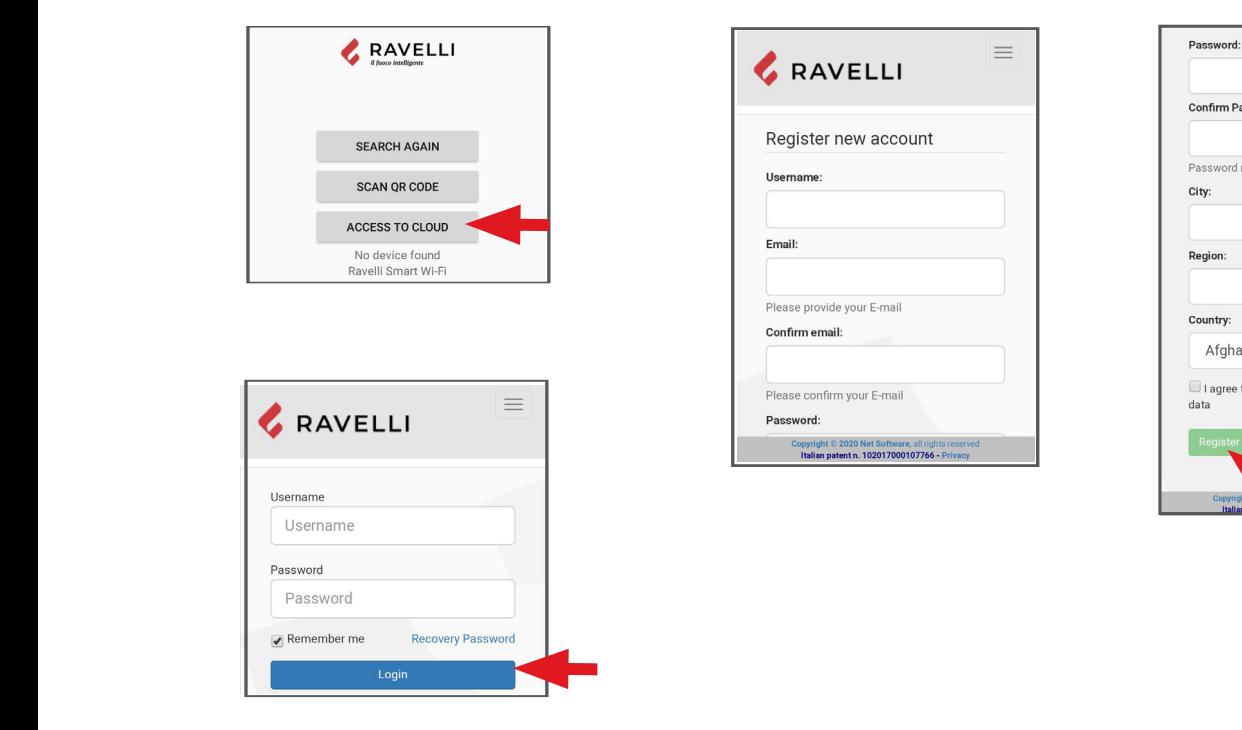

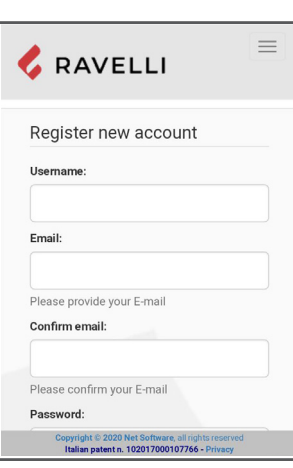

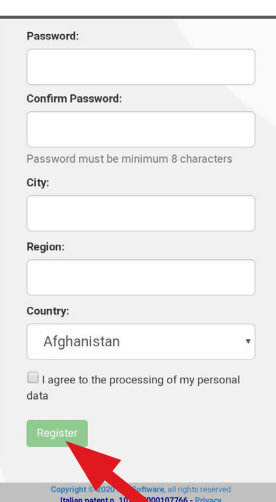

#### **Bestätigung e-mail Mi** Device Registration of the Company of the Company of the Company of the Company of the Company of the Company of the Company of the Company of the Company of the Company of the Company of the Company of the Company of

**Bestätigung e-mail**<br>Eine Bestätigungs-E-Mail geht mit der Anmeldung ein. Öffnen Sie die E-Mail und klicken Sie auf den Aktivierungslink. In Ihrem Browser öffnet sich der reservierte Bereich, in dem Sie das WiFi-Gerät registrieren können. **When you click the link in the confirmation E-mail, the window to** 

#### **A confirmation E-mail will arrive with the registration. Open the E-mail Registrierung des WiFi-Geräts**

**Registrierung des wir⊺-Gerats**<br>Wenn Sie auf den Link in der Bestätigungs-E-Mail klicken, öffnet sich das Fenster zum Registrieren des neuen Geräts: Klicken Sie auf Ihr WLAN-Gerät jetzt registrieren!<br> **Ihr WLAN-Gerät jetzt registrieren!** 

SCHRITT 1: Geben Sie die MAC-Adresse und den Reg-Code ein (siehe Modul-Label);

**STEP 3 complete with your information, click Next and then Complete** 

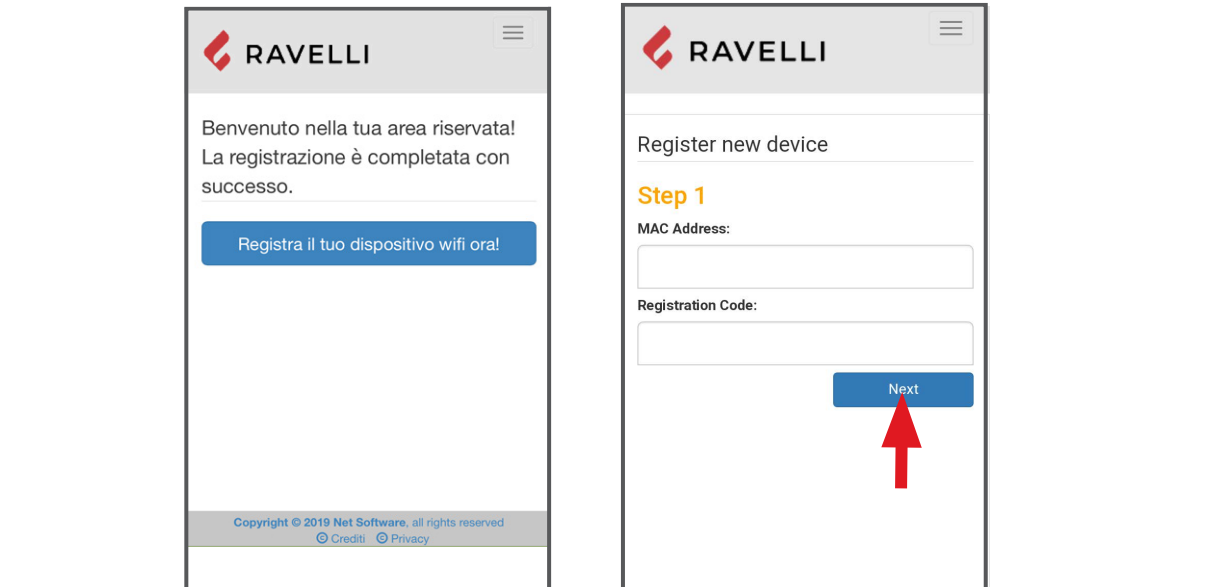

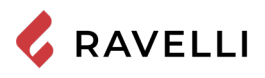

<u>.</u><br><u>SCHRITT 2: geben Sie die Seriennummer des Produkts ein und geben Sie dem Modul einen Namen (z.B. Wohnzimmerofen);</u> STEP 3 complete with your information of the second term information with the complete information of the complete  $\frac{1}{2}$ 

<u>SCHRITT 3: vervollständigen Sie Ihre Angaben, klicken Sie auf Weiter und dann auf Registrierung abschließen.</u><br>.

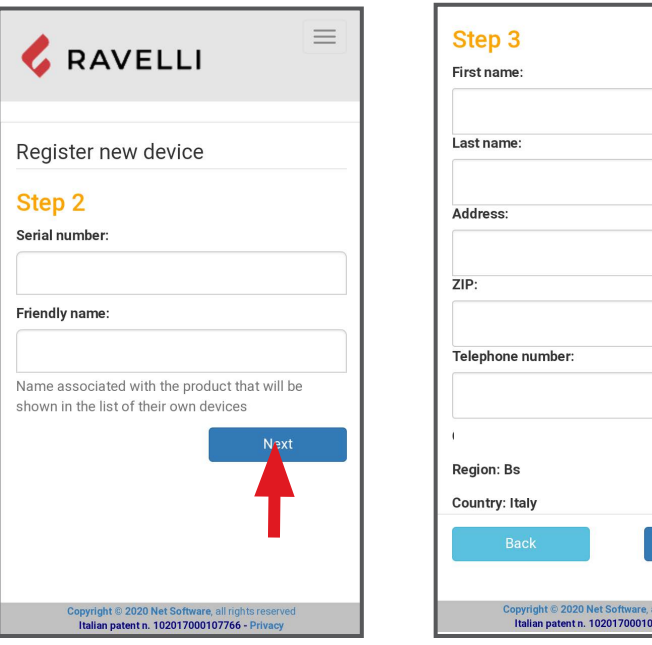

**NL**

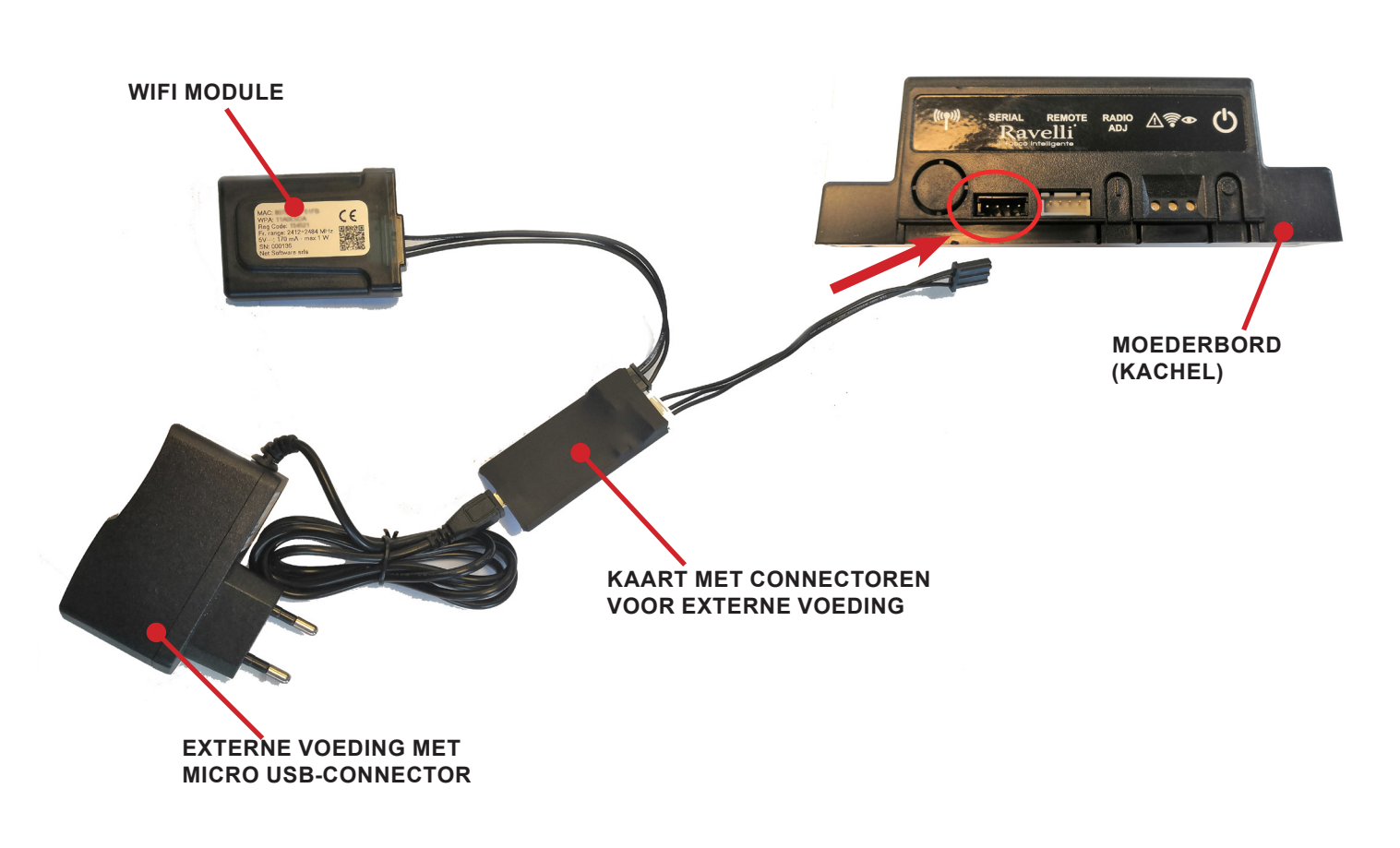

**WiFi externe voedingskit (indien aanwezig)**

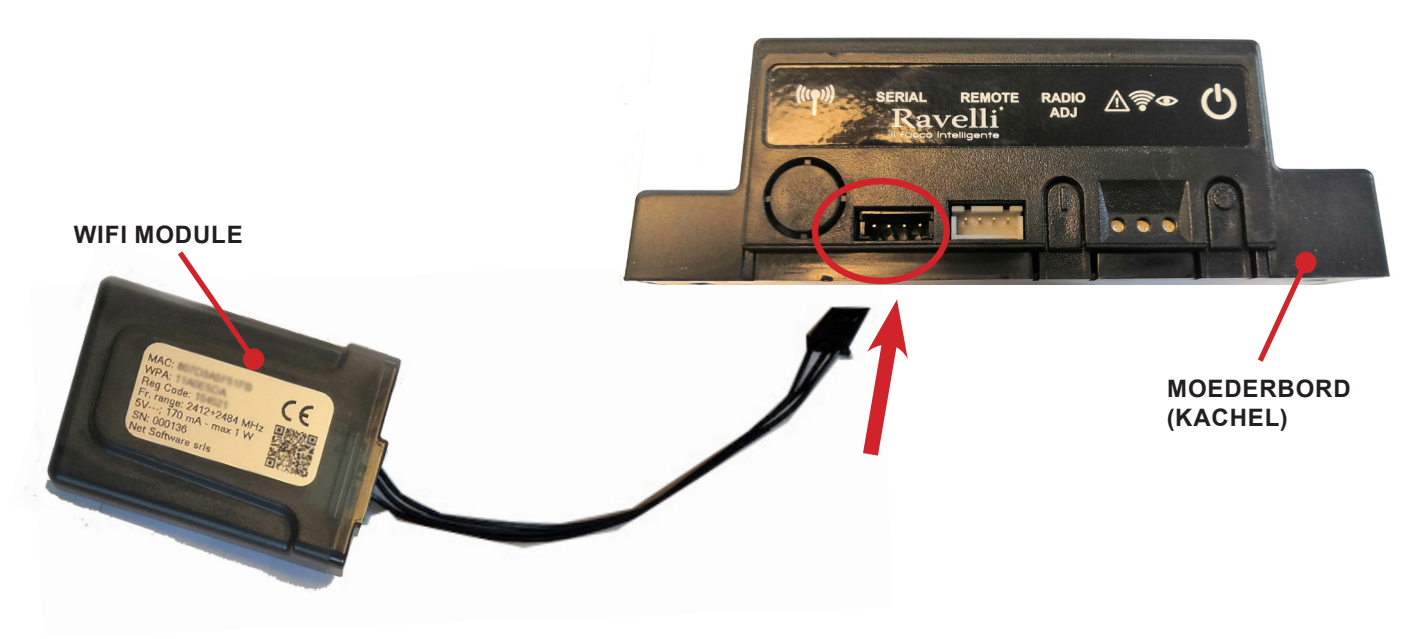

**WiFi Kit**

RAVELLI

#### **SNELLE INSTALLATIEGIDS RAVELLI SMART WI-FI LLE INSTALLATIEGIDS RAVELLI SMART WI-FI<br>luitlebel lilië: medule**

## *Aansluitkabel WiFi-module* **Eseguire questa operazione esclusivamente ad apparecchio freddo**

**Aurisiumuser vir r-modure**<br>Sluit de kabel van de WiFi-module aan op de seriële ingang van de elektronische kaart van het apparaat (voorbeelden A, B en C). **rivestimento esterno dell'apparecchio.** .<br>In non-nounce de-elektronic des locartes nucleationnen et formule aldem A-D-s e kabel van de WiFi-module aan op de seriële ingang van de

<mark>↑</mark> Voer deze handeling uitsluitend op een koud apparaat uit en met de elektrische stekker losgekoppeld. Om de WiFi-module te installeren moet, indien aanwezig, de buitenbekleding van het apparaat verwijderd worden. Voor een correcte demontage van de bekleding zie de instructies m.b.t. de bekledingskit. Plaats de bekleding weer terug en sluit de elektrische stekker aan wanneer u klaar bent. **ricollegare la spina elettrica a operazione conclusa. Per installare il modulo WiFi è necessario rimuovere, se presente, il** 

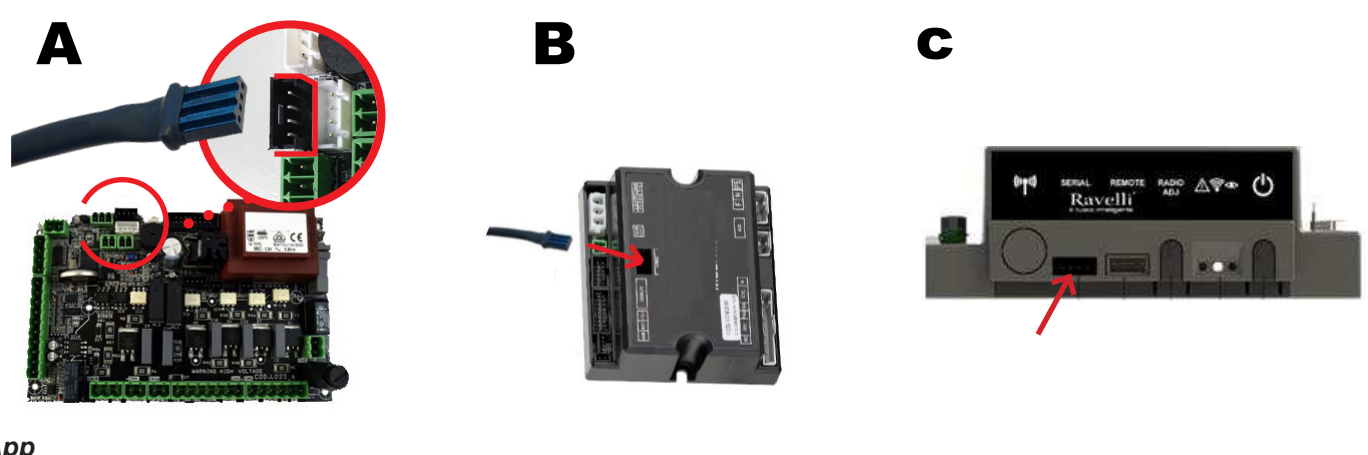

#### *App*

3

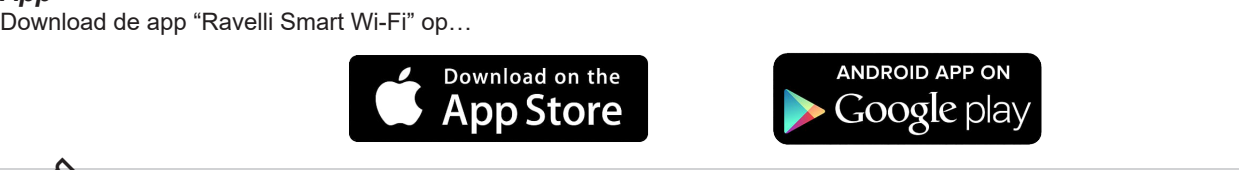

De lay-out, bepaalde opschriften of grafische elementen van de app kunnen anders zijn ten opzichte van de in deze gids beschreven versie. **Il layout, alcune diciture o alcuni elementi dell'App potrebbero diciture o alcuni elementi dell'App potrebbe**<br>Il layout diciture o alcuni elementi di app potrebbero di app potrebbero di app potrebbero di app potrebbero d

*Verbinding met de WiFi-module.***<br>Open de app en klik op Scan QR Code, scan het etiket van de WiFi-module en klik op Open. CONSIDER THE OF WIFI-INDURIE.**<br>Open de app en klik op Scan QR Code, scan het etiket van de WiFi-module en klik op Open.

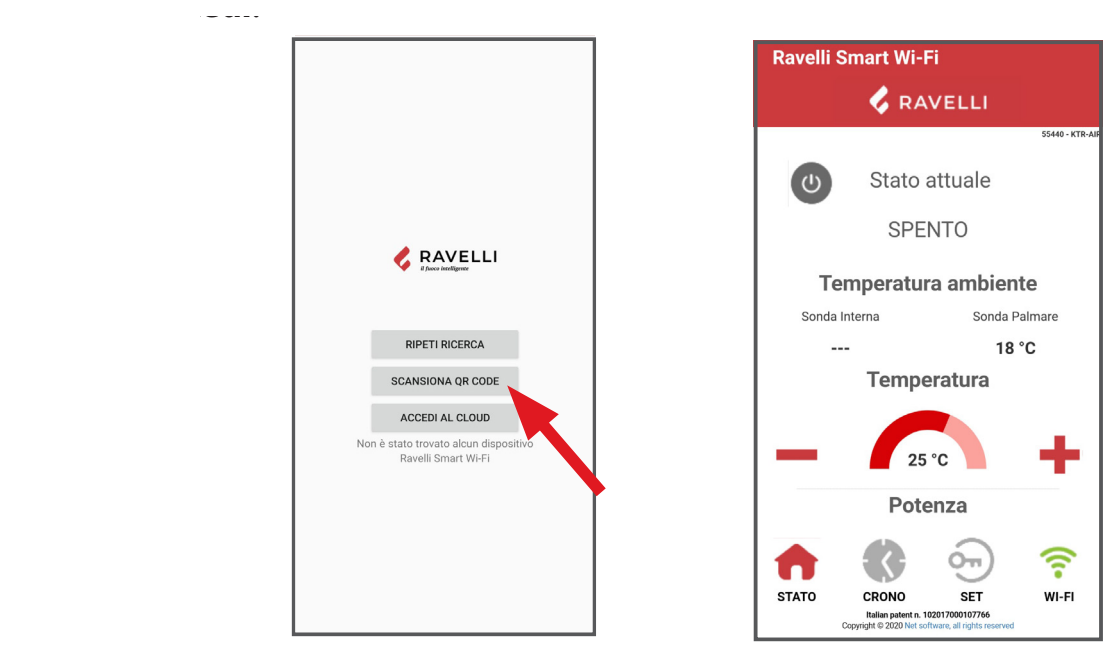

**Selezionare la rete "WINET-XXXXXXXX" ed inserire la chiave WPA indicata nell'etichetta del**  Als de smartphone/tablet de QR-code niet herkent, kan de koppeling handmatig worden uitgevoerd. **i** *i*s *i p i o i o i dia i o i d i d i d i*</del> *d i d i d i d i d i*</del> *d i d i d i d i d i d i d i d i d i d i d i d i d*

**Selezionare la rete "WINET-XXXXXXXX" ed inserire la chiave WPA indicata nell'etichetta del** 

**protezione se richiesta.** 

Android: Instellingen -> Verbindingen -> Wi-Fi<br>iOS: Instellingen -> Wi-Fi Op de smartphone/tablet, ga naar het menu **Dallo smartphone/tablet, entrare nel menu** iOS: Instellingen -> Wi-Fi

.<br>Selecteer het netwerk "WINET-XXXXXXXX" en voer de WPA-sleutel in zoals vermeld op het etiket van het WiFi-apparaat, let goed op dat u de hoofdletters en de kleine letters exact invoert zoals staat vermeld.<br>.

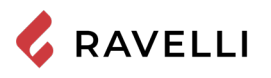

**CONNESSIONE ALLA RETE WIFI AND ALLA RETE WIFI AND ALLA RETE WIFI AND ALLA RETE WIFI AND ALL** 

#### **Verbinding met WiFi-netwerk Si aprirà la schermata Selezione rete wifi, cliccare su Scansiona reti:**

Klik vervolgens op<sup>2</sup> > WiFi-netwerk veranderen. Op het scherm Selectie WiFi-netwerk, klikt u op Scan netwerken:

<sub>w⊦ғi</sub><br>.selecteer uw WiFi-netwerk en voer het beveiligingspassword in, als dit is vereist

**Cliccare in successione > Cambia Rete WiFi.**

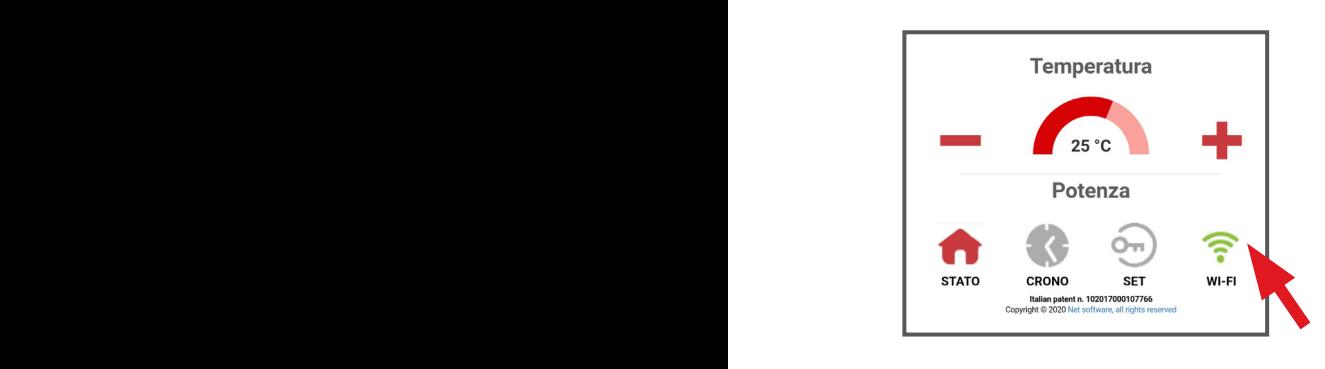

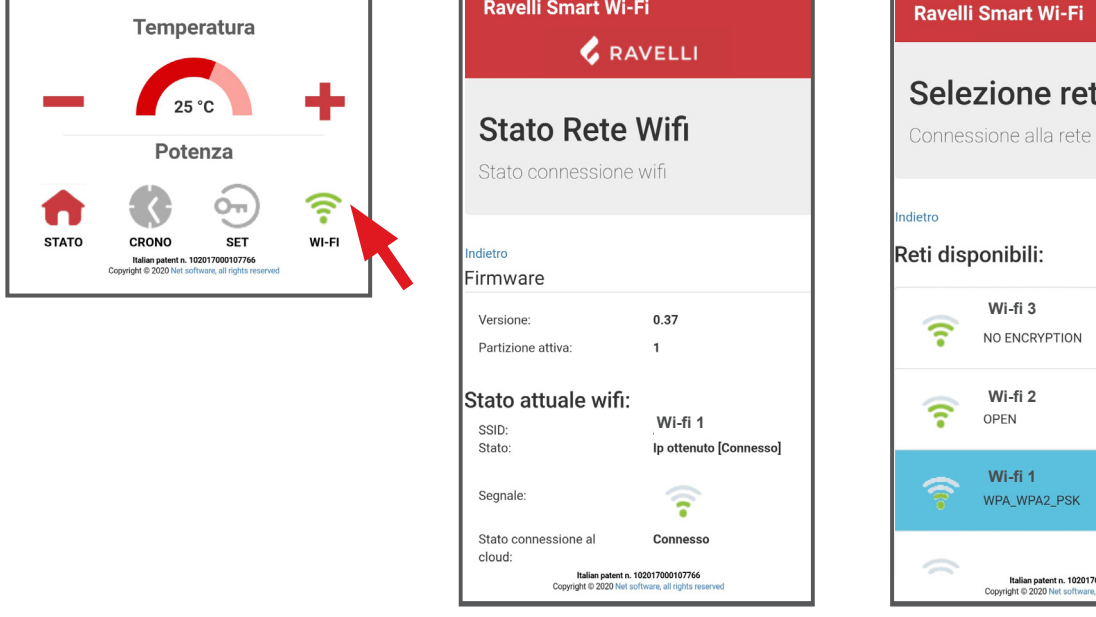

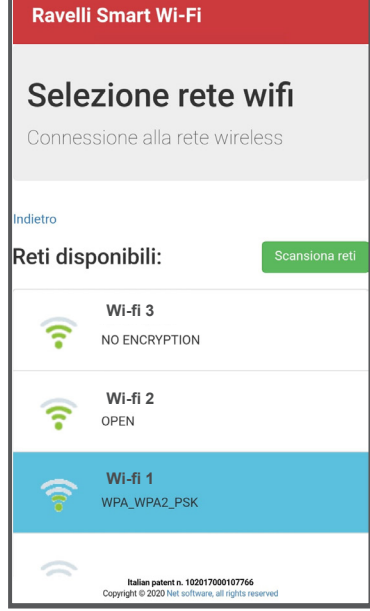

# $\bf$ Selectie elektronische kaart apparaat $\bf$

6

**ccreens crenn omder naar upparaa**.<br>Klik op modelnaam bijv. KTR-AIR en klik vervolgens op Ja. Op het scherm verschijnt een firmware-lijst: zodra u uw model in de lijst hebt gevonden, klikt u op Selecteer>Ja. Sluit de app en ga naar punt 6 voor de registratie van het account.<br>.

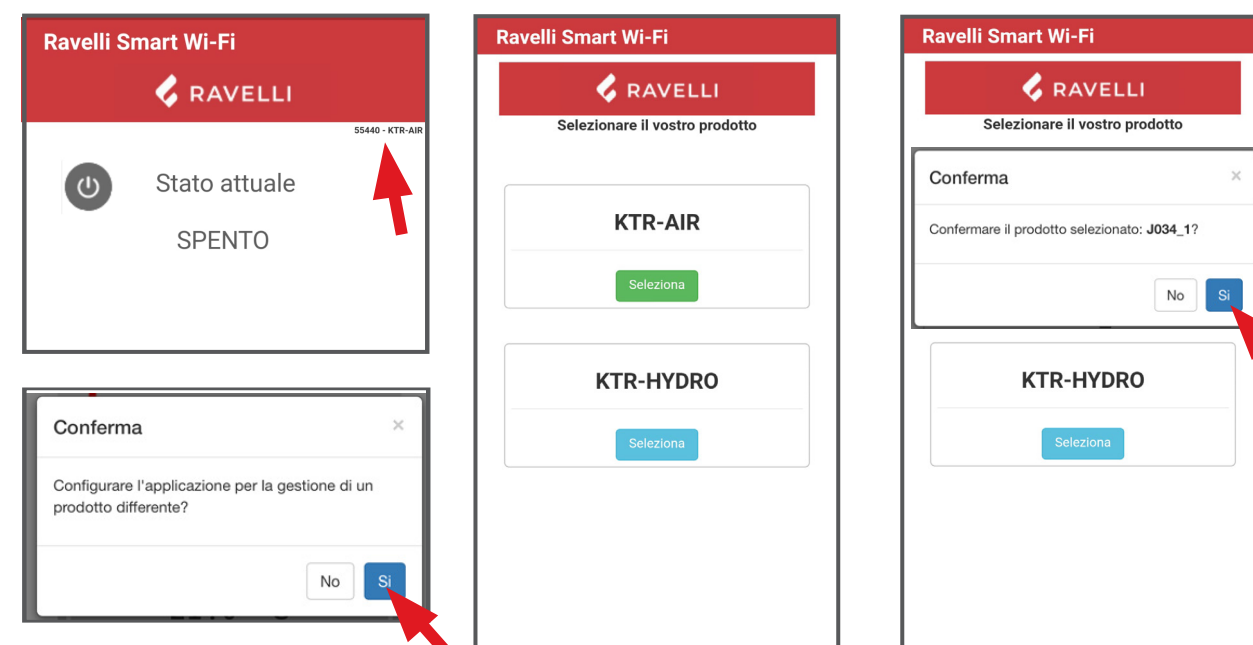

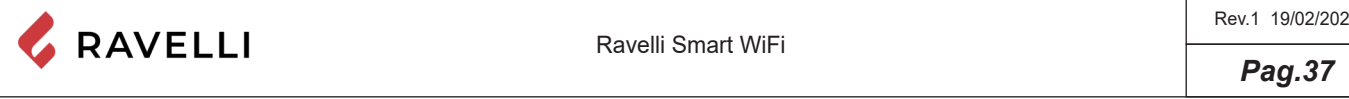

# **Registra.** *Registratie account*

 $\kappa$ egrs*u* atre accourrt<br>Deactiveer de WiFi-verbinding van uw apparaat, open de app weer en klik op Ga naar de cloud. Selecteer Registreer nu uw account, voer de vereiste gegevens in (de naam mag geen spaties bevatten) en klik op Registreer. Een bevestiging van uw registratie is naar uw e-mail gestuurd.

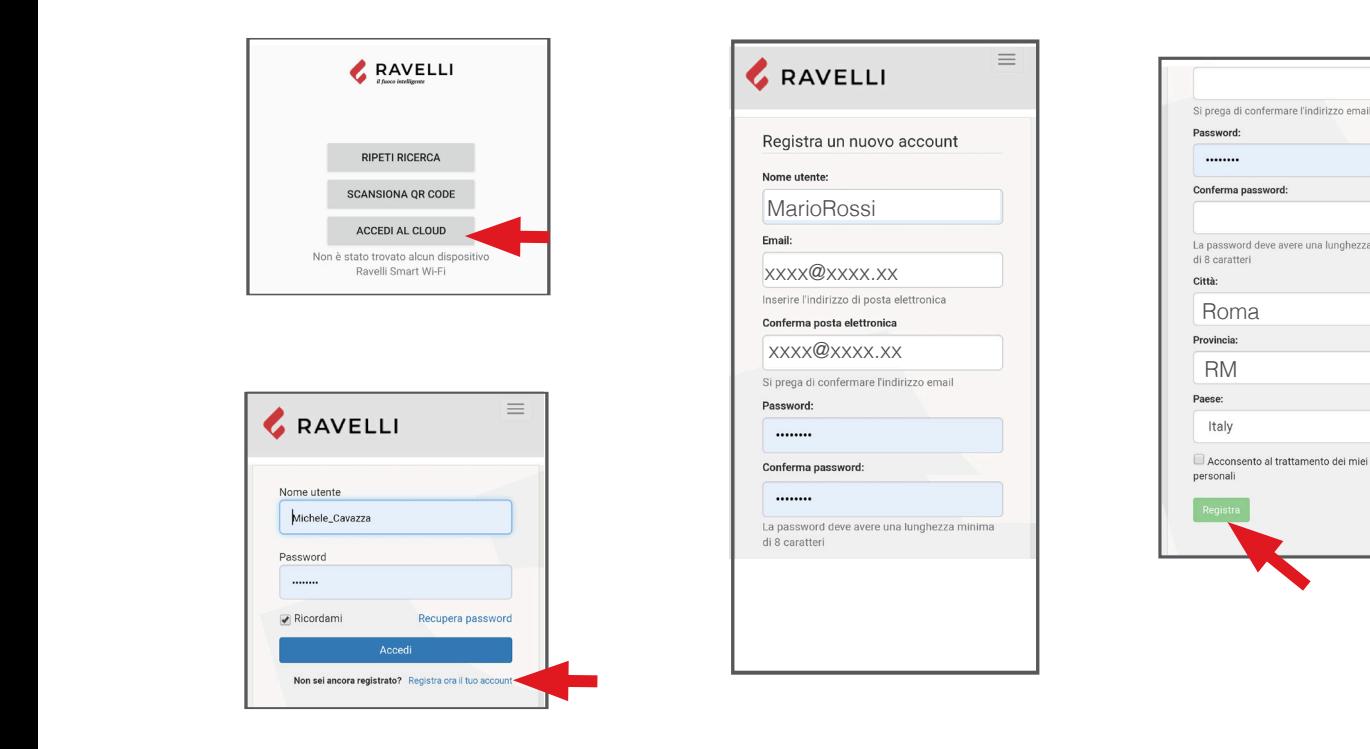

#### **Bevestigings e-mail**

**(es. stufa salotto);**

**Bevestigings e-mail**<br>Open de e-mail en klik op de activeringslink: via de browser wordt het gereserveerd gebied geopend om de registratie van het WiFi -apparaat te effectueren (zie volgende punt).

#### **Con la registrazione arriverà una e-mail di conferma. Aprire l'e-mail e Registratie van het WiFi-apparaat**

**Registratie van het WiFi-apparaat**<br>Door op de link in de bevestigingsmail te klikken, verschijnt het venster om het nieuwe apparaat te registreren: klik op Registreer nu effettuare la registrazione del dispositivo WiFi (vedere punto 8).<br>La registrazione del dispositivo WiFi (vedere punto 8). uw WiFi-apparaat! **il nuovo dispositivo: cliccare subsequentements in the construction of the constant of the construction of planting**<br>Il tuo WiFi-apparaat!

STAP 1: voer MAC-code en Reg Cod in (zie het etiket op de WiFi-module);

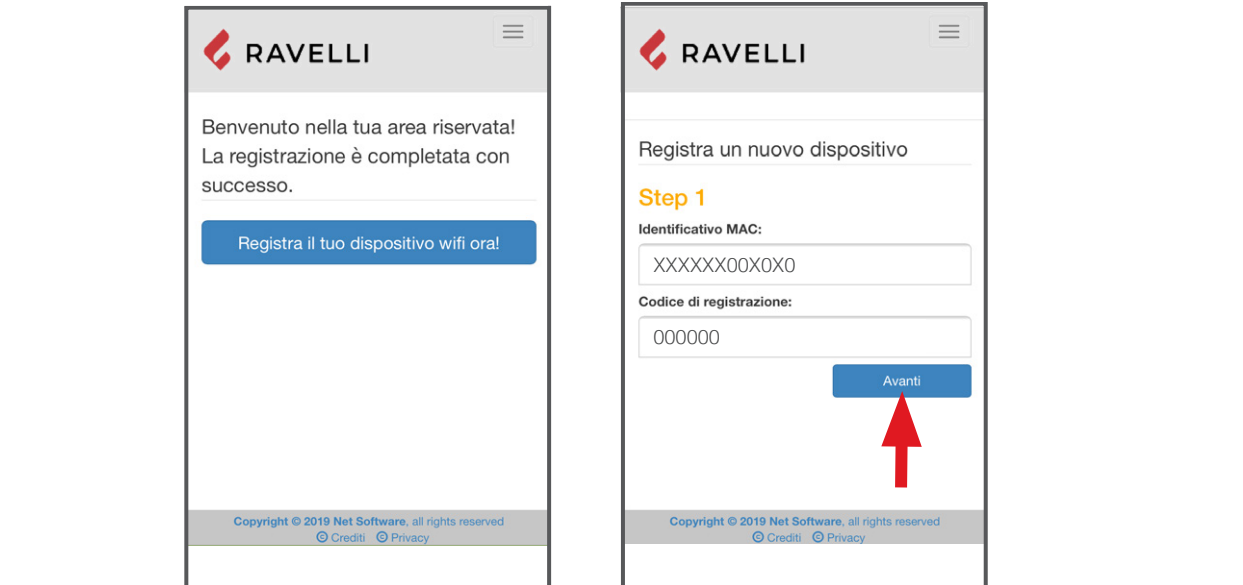

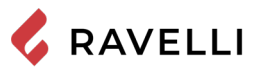

STAP 2 voer het productregistratienummer in en geef een naam aan de WiFi-module (bijv. kachel woonkamer); **(es. stufa salotto); STEP 3 completare con i propri dati, cliccare su Avanti e poi Completa** 

STAP 3 vul uw gegevens in, klik op Verder en vervolgens op Voltooi de registratie. **la registrazione.**

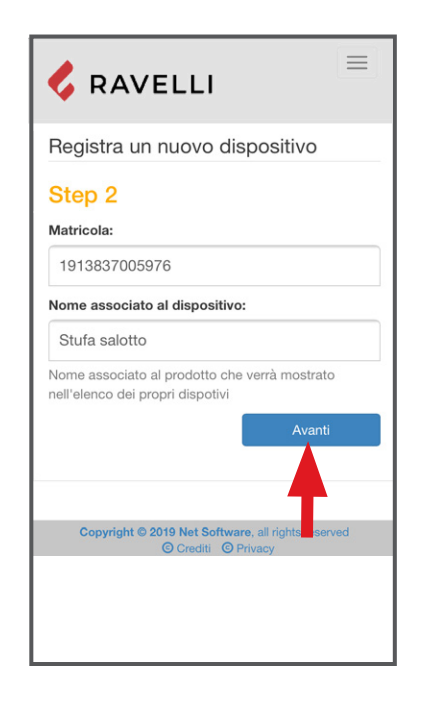

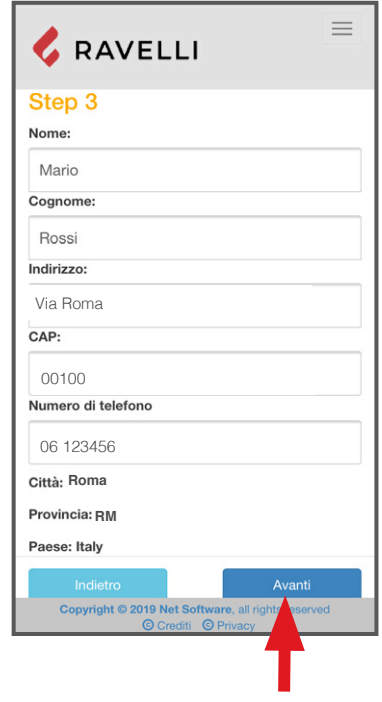

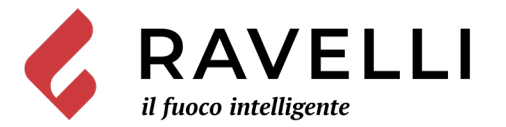

Aico S.p.A. Via Kupfer, 31 - 25036 Palazzolo sull'Oglio / BS - ITALY Tel. +39.030.7402939 Fax. +39.030.7301758 Internet : www.ravelligroup.it E-mail : info@ravelligroup.it

Aico S.p.A. non si assume alcuna responsabilità per eventuali errori del presente opuscolo e si ritiene libera di variare senza preavviso le caratteristiche dei propri prodotti.

Aico S.p.A. does not assume any responsibility for any errors in this booklet and considers itself free to make any variations to the features of its products without notice.

Aico S.p.A. ne s'assume aucune responsabilité pour d'éventuelles erreurs du présent opuscule, et se retient libre de changer sans préavis les caractéristiques de ses propres produits.

Aico S.p.A. übernimmt keinerlei Haftung für Fehler in dieser Broschüre und behält sich vor, die Merkmale seiner Produkte ohne Vorankündigung zu ändern.

Aico S.p.A. no se asume responsabilidad alguna por posibles errores en el presente folleto y se considera libre de modificar sin preaviso las características de sus productos.

Aico S.p.A. aanvaardt geen enkele aansprakelijkheid voor eventuele fouten in deze handleiding en behoudt zich het recht voor om zonder voorafgaande kennisgeving wijzigingen aan te brengen in de kenmerken van de eigen producten.